## **จอภาพ Dell 27 USB-C - P2720DC** คู่มือผู้ใช้

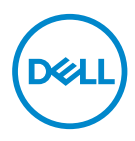

**รุ่นจอภาพ: P2720DC รุ่นตามข้อบังคับ: P2720DCc**

- **หมายเหตุ: หมายเหตุแสดงข้อมูลสำ คัญที่ช่วยให้คุณใช้คอมพิวเตอร์ของคุณ ได้ดีขึ้น**
- **ข้อควรระวัง: ข้อควรระวังแสดงความเสียหายที่อาจเกิดขึ้นกับฮาร์ดแวร์หรือ การสูญเสียข้อมูล หากไม่ปฏิบัติตามขั้นตอน**
- **คำ เตือน: คำ เตือน ระบุถึงโอกาสที่จะเกิดความเสียหายต่อทรัพย์สิน การบาด เจ็บต่อร่างกาย หรือถึงขั้นเสียชีวิต**

ลิขสิทธิ์ถูกต้อง © 2019 Dell Inc. หรือบริษัทย่อย สงวนลิขสิทธิ์Dell, EMC และเครื่องหมายการค้าอื่น ๆ เป็น เครื่องหมายการค้าของ Dell Inc. หรือบริษัทย่อย เครื่องหมายการค้าอื่นอาจเป็นเครื่องหมายการค้าของผู้ที่เป็น เจ้าของ

 $2019 - 11$ 

การแก้ไขครั้งที่ A00

# **สารบัญ**

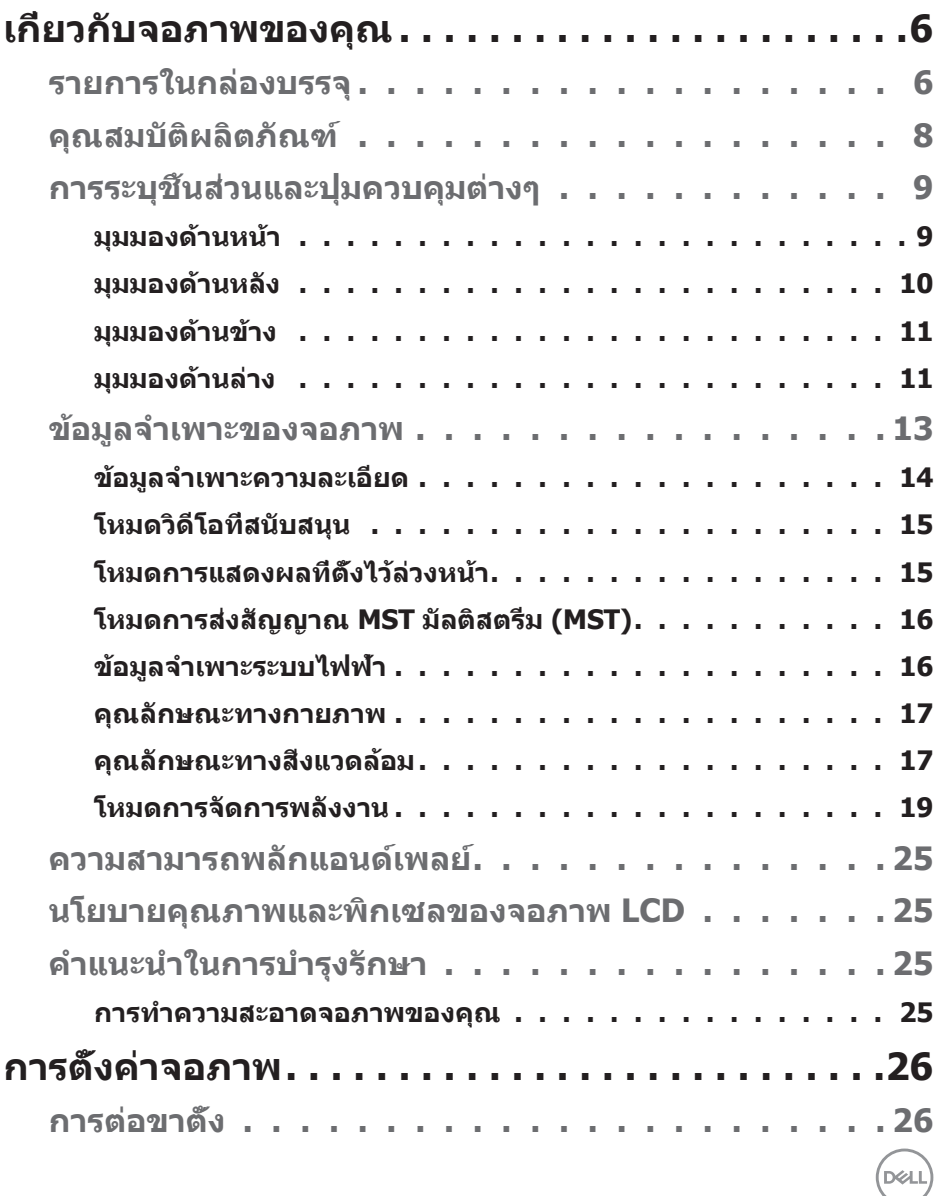

│ **3**

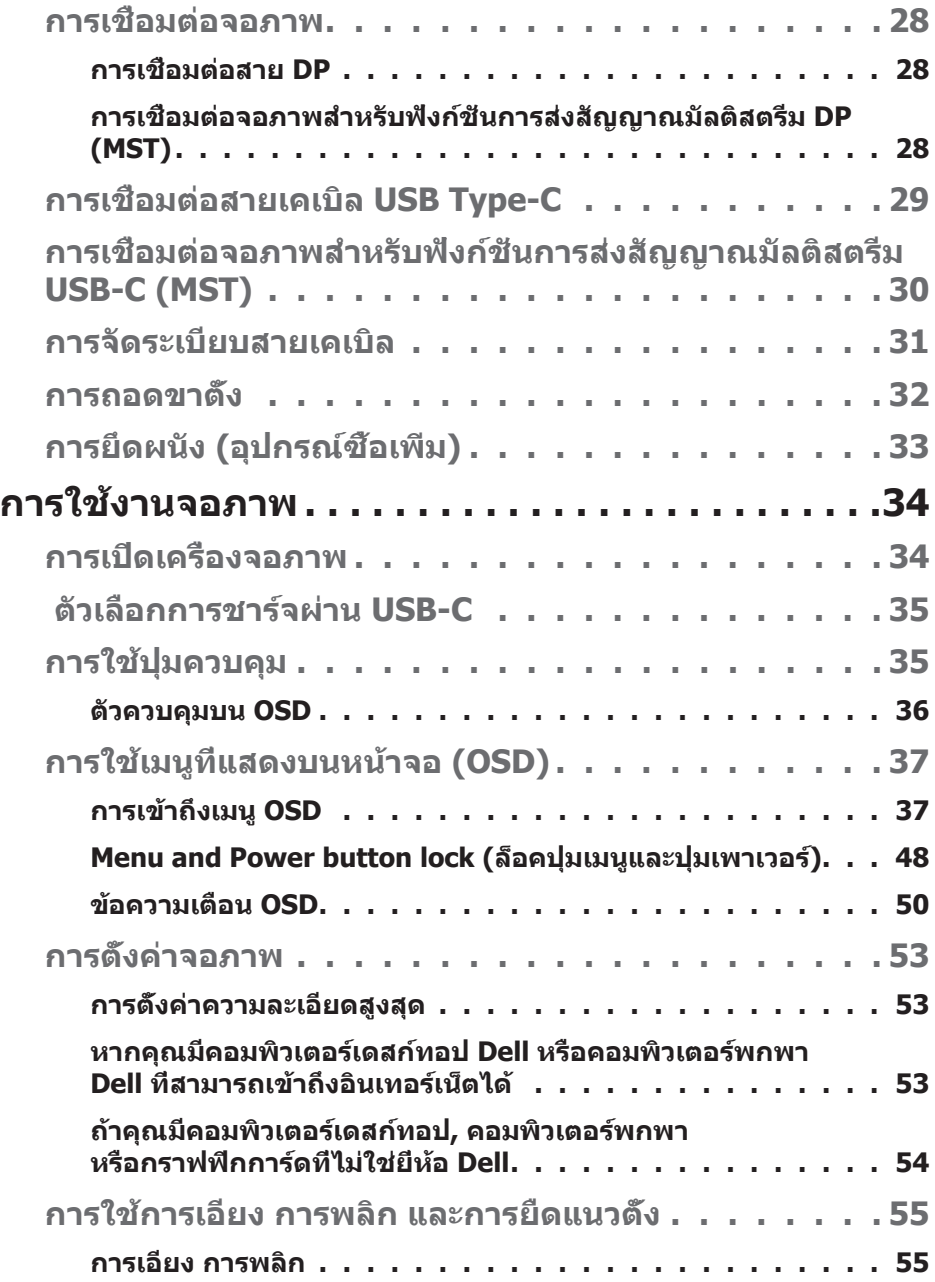

 $(1)$ 

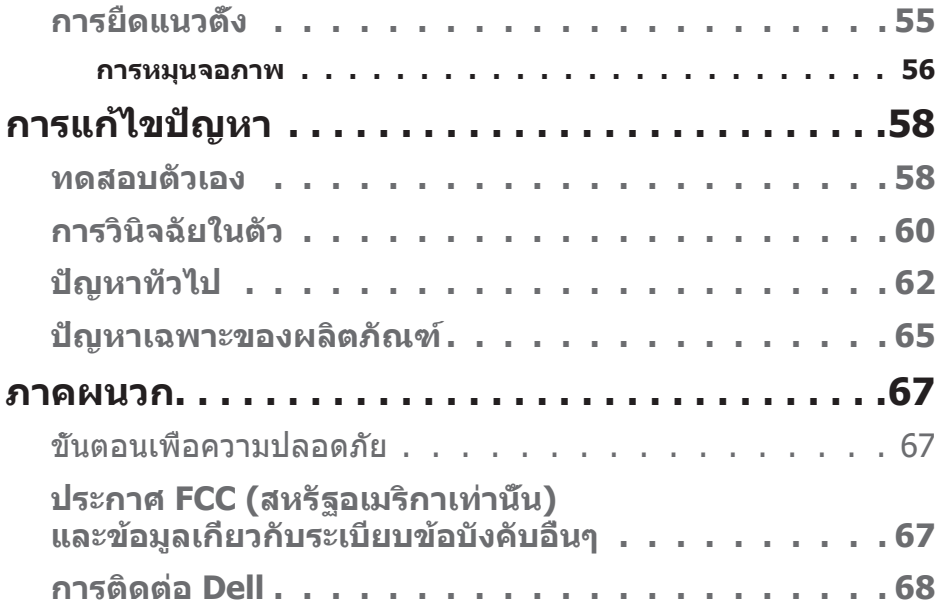

│ **5**

 $($ DELL

## <span id="page-5-0"></span>**เกี่ยวกับจอภาพของคุณ**

## **รายการในกล่องบรรจุ**

จอภาพของคุณส่งมอบมาพร้อมกับองค์ประกอบต่าง ๆ ดังแสดงด้านล่าง ตรวจดูให้แน่ใจว่าคุณได้รับอุปกรณ์ครบทุกชิ้น และดู [การติดต่อ Dellส](#page-67-1)ำ หรับข้อมูลเพิ่มเติ มหากมีอุปกรณ์ชิ้นใดขาดหายไป

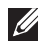

#### **หมายเหตุ: อุปกรณ์บางชิ้นอาจเป็นอุปกรณ์เสริม และอาจไม่ได้ให้มาพร้อม กับจอภาพของคุณ คุณสมบัติหรือสื่อบางชนิด อาจไม่มีในบางประเทศ**

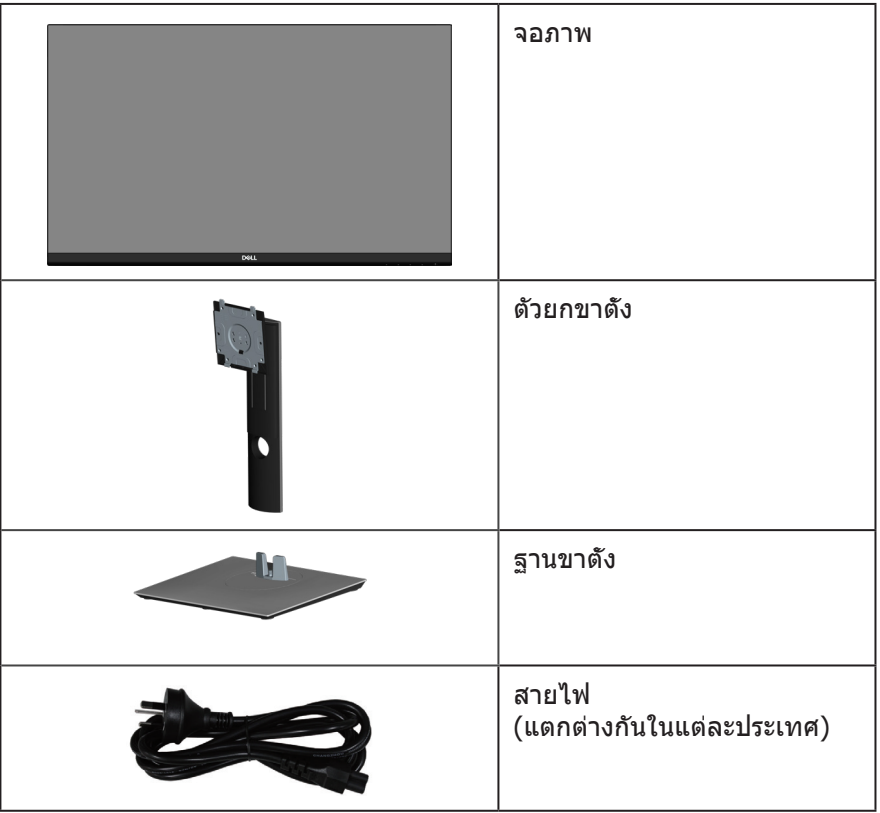

**D**ELI

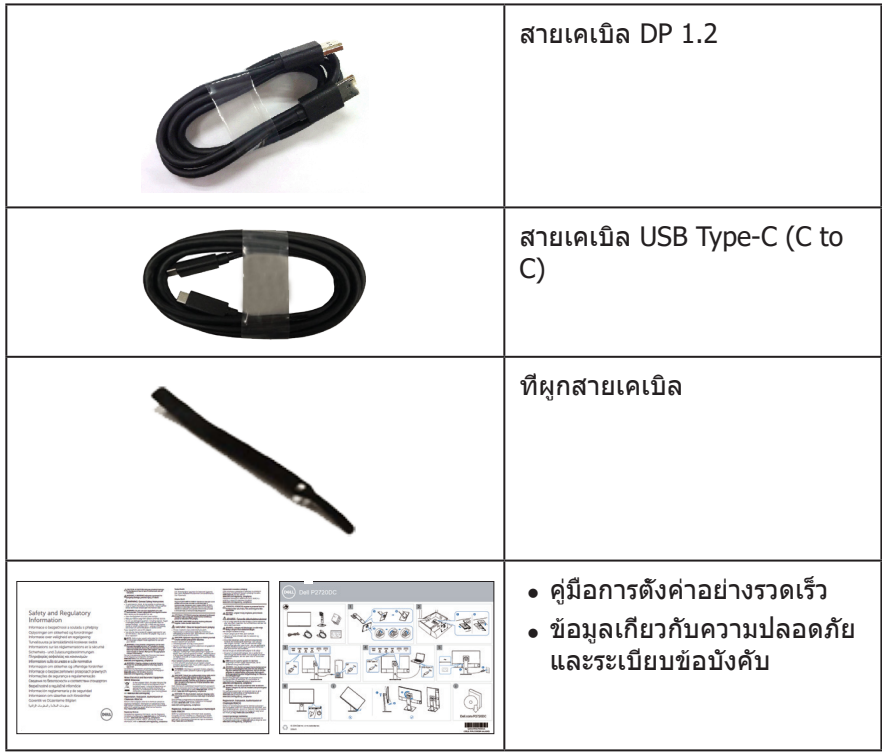

 $($ DELL

## <span id="page-7-0"></span>**คุณสมบัติผลิตภัณฑ์**

จอภาพ Dell P2720DC เป็นจอภาพผลึกคริสตัลเหลว (LCD) แบบแอกทีฟแมทริกซ์ ที่ใช้ทรานซิสเตอร์แบบฟิล์มบาง (TFT) ที่ป้องกันไฟฟ้าสถิต และ LED แบคไลท์ จอภาพมีคุณสมบัติดังต่อไปนี้

- พื้นที่แสดงผลที่สามารถรับชมได้ 68.47 ซม. (27.0 นิ้ว) (วัดแนวทแยงมุม) ความละเอียด 2560 x 1440 พร้อมการสนับสนุนการแสดงผลที่ความละเอียดต่ำ กว่าแบบเต็มหน้าจอ
- มุมมองการรับชมกว้าง อนุญาตให้ชมจากตำ แหน่งนั่งหรือยืน หรือในขณะที่ย้ายจาก ด้านหนึ่งไปอีกด้านหนึ่ง
- ช่วงสี 99% sRGB
- อัตราความคมชัดแบบไดนามิกสูง
- ความสามารถในการปรับการเอียง การพลิก ความสูง และการหมุน
- ขาตั้งที่สามารถถอดได้ และรูยึดตามมาตรฐานสมาคมมาตรฐานวิดีโออิเล็กทรอนิกส์ (VESA™) 100 มม. เพื่อเป็นทางเลือกหลาย ๆ วิธีในการยึดจอภาพ
- การเชื่อมต่อดิจิตอลด้วย DisplayPort และ HDMI
- ติดตั้งมาพร้อมกับพอร์ต USB ดาวน์สตรีม 4 พอร์ต
- Single USB Type-C สำ หรับจ่ายไฟให้กับโน้ตบุ๊กที่เข้ากันได้ขณะที่รับสัญญาณวิดีโอ
- ความสามารถพลักแอนด์เพลย์ หากระบบของคุณรองรับ
- การปรับแต่งที่แสดงบนหน้าจอ (OSD) เพื่อการตั้งค่าและการปรับแต่งหน้าจอที่ง่าย
- แผ่นซอฟต์แวร์และเอกสาร ซึ่งประกอบด้วยไฟล์ข้อมูล (INF) ไฟล์การจับคู่สีภาพ (ICM) และเอกสารของผลิตภัณฑ์
- ช่องเสียบล็อคเพื่อความปลอดภัย
- ล็อคขาตั้ง
- ความสามารถในการสลับจากอัตราส่วนภาพแบบไวด์ไปเป็นอัตราส่วนภาพแบบ มาตรฐาน ในขณะที่ยังคงไว้ซึ่งคุณภาพของภาพ
- พลังงานขณะสแตนด์บาย 0.3 W เมื่ออยู่ในโหมดสลีป
- ให้ความสบายตาสูงสุด ด้วยหน้าจอที่ปราศจากการกะพริบ

**คำ เตือน: ผลกระทบระยะยาวที่เป็นไปได้ของการปล่อยแสงสีน้ำ เงิน จากจอภาพ อาจทำ ให้เกิดความเสียหายต่อตา รวมถึงความเมื่อยล้าของตา ความเครียดของตาจากระบบดิจิตอล และอื่น ๆ คุณสมบัติ ComfortView ได้รับการออกแบบมาเพื่อลดปริมาณแสงสีน้ำ เงินที่ปล่อยออกจากจอภาพ เพื่อเพิ่มความสบายตา**

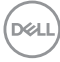

## <span id="page-8-0"></span>**การระบุชิ้นส่วนและปุ่มควบคุมต่างๆ**

### **มุมมองด้านหน้า**

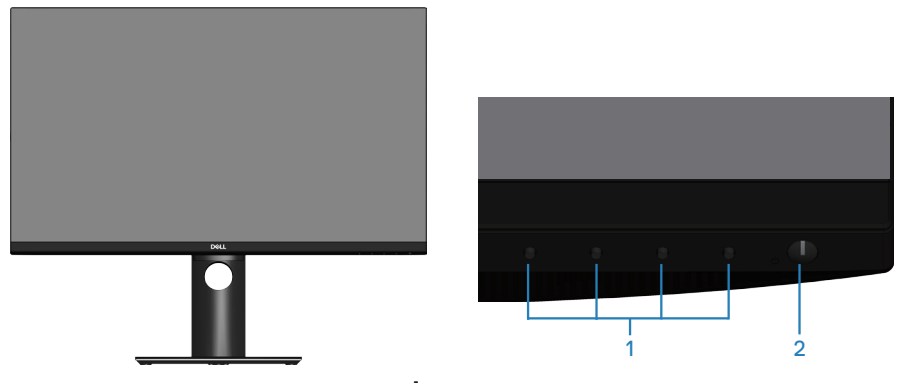

**ปุ่มควบคุม**

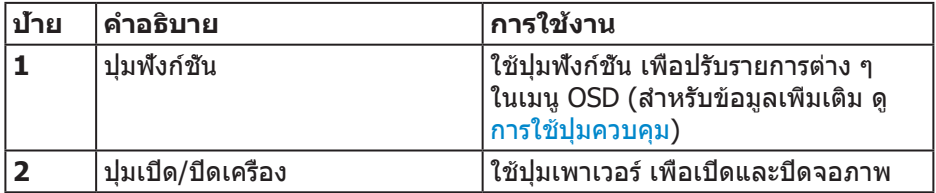

 **เกี่ยวกับจอภาพของคุณ** │ **9**

DELL

### <span id="page-9-0"></span>**มุมมองด้านหลัง**

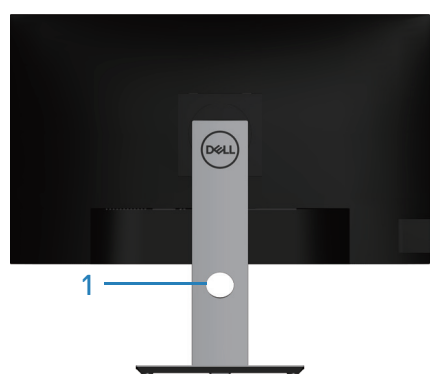

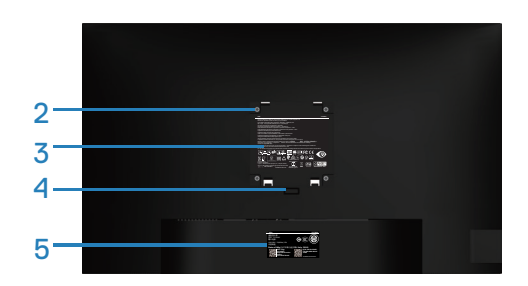

#### **มุมมองด้านหลังพร้อมขาตั้งจอภาพ**

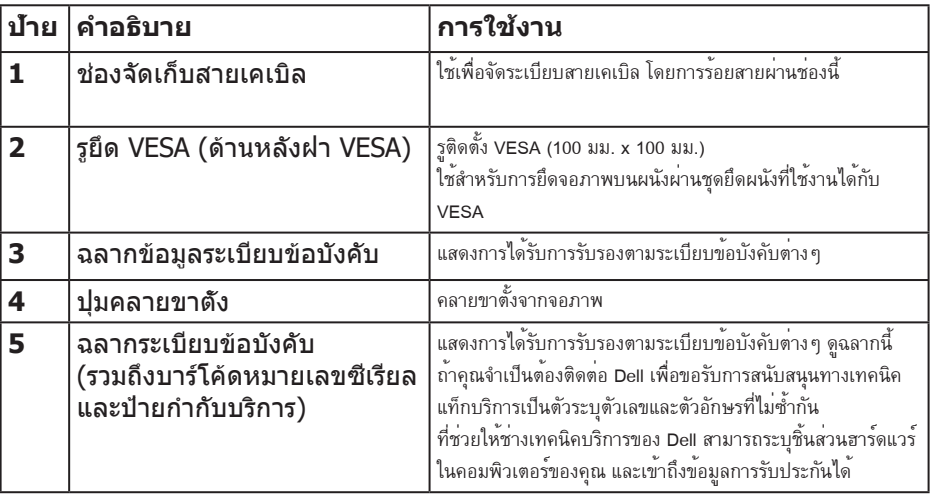

 $(\overline{DCL}$ 

## <span id="page-10-0"></span>**มุมมองด้านข้าง**

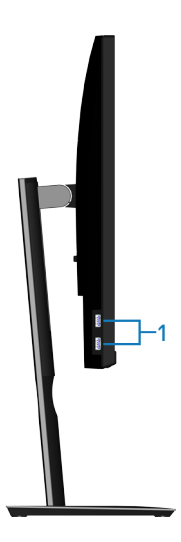

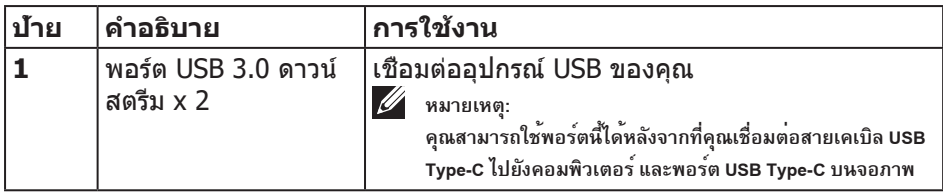

#### **มุมมองด้านล่าง**

DELL

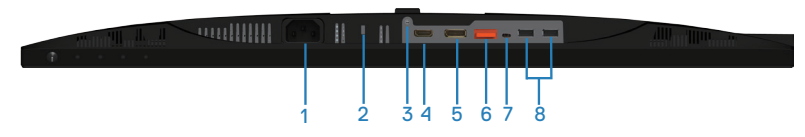

#### **มุมมองด้านล่างเมื่อไม่ใส่ขาตั้งจอภาพ**

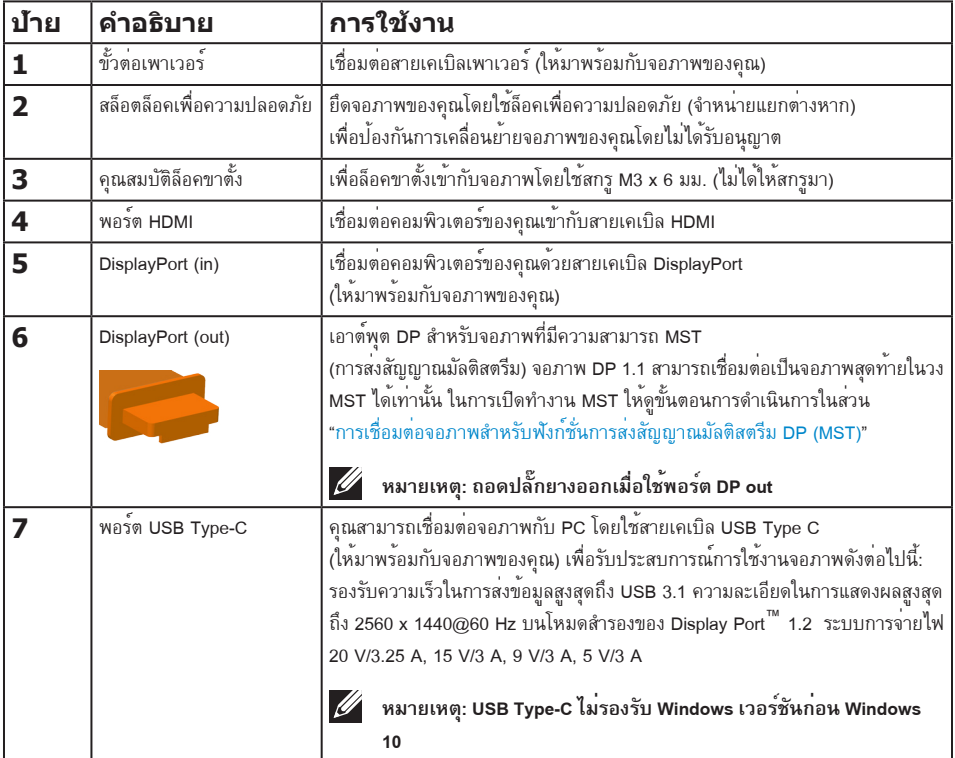

(dell

<span id="page-12-0"></span>x 2

เชื่อมต่ออุปกรณ์ USB ของคุณ

**หมายเหตุ: คุณสามารถใช้พอร์ตนี้ได้หลังจากที่คุณเชื่อมต่อสายเคเบิล USB Type-C ไปยังคอมพิวเตอร์และพอร์ต USB Type-C บนจอภาพ**

## **ข้อมูลจำ เพาะของจอภาพ**

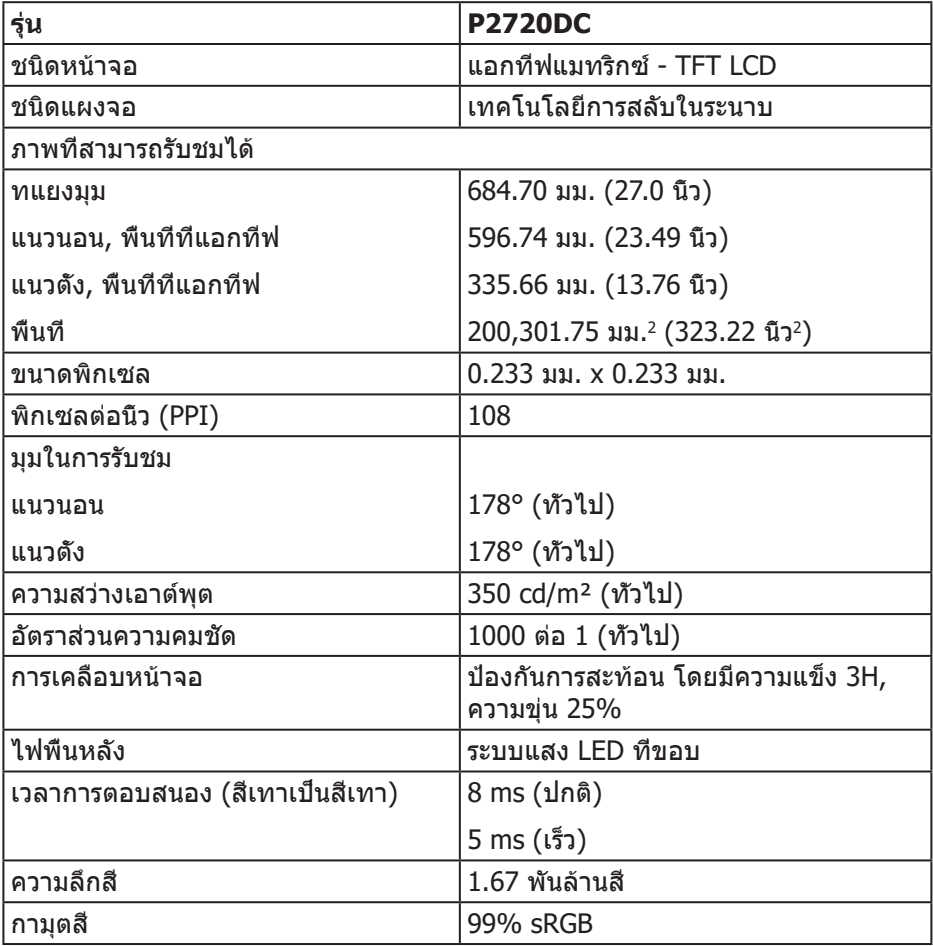

DELI

<span id="page-13-0"></span>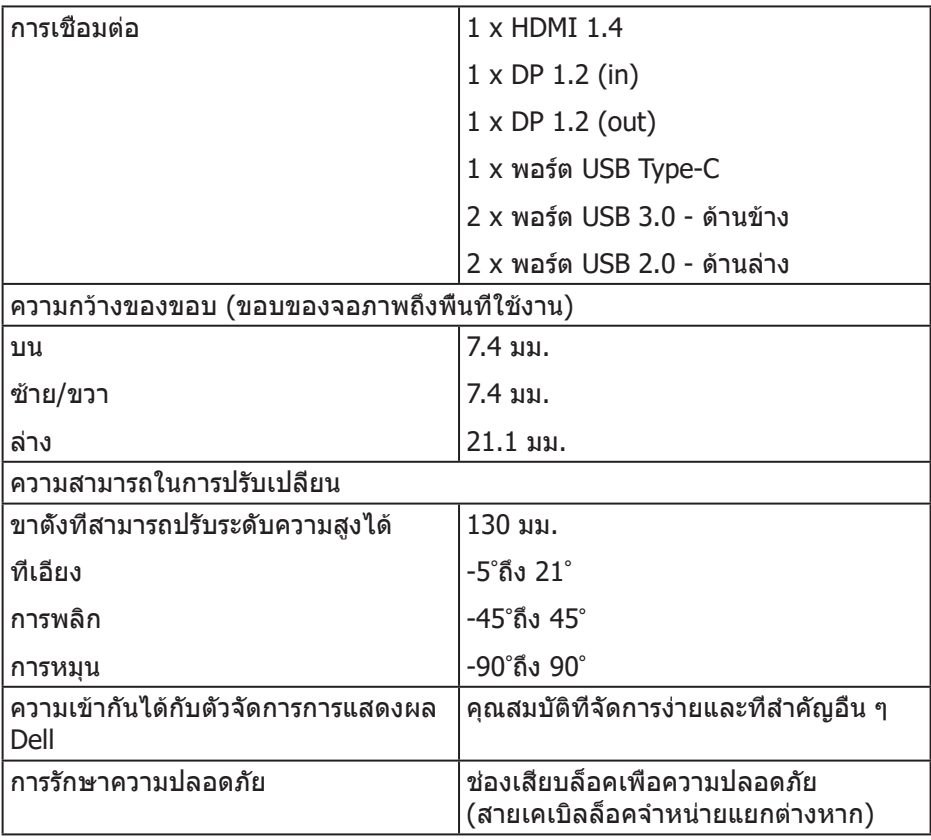

## **ข้อมูลจำ เพาะความละเอียด**

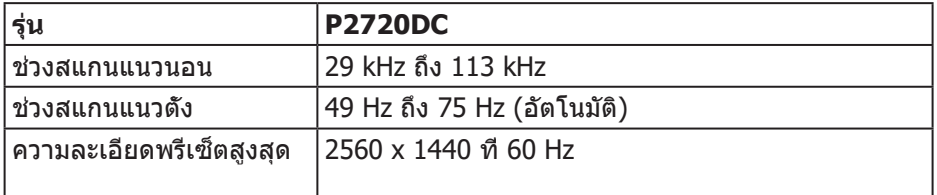

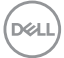

#### <span id="page-14-0"></span>**โหมดวิดีโอที่สนับสนุน**

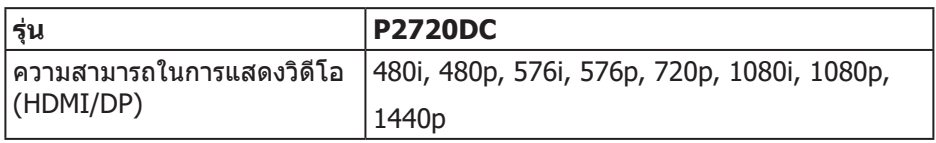

## **โหมดการแสดงผลที่ตั้งไว้ล่วงหน้า**

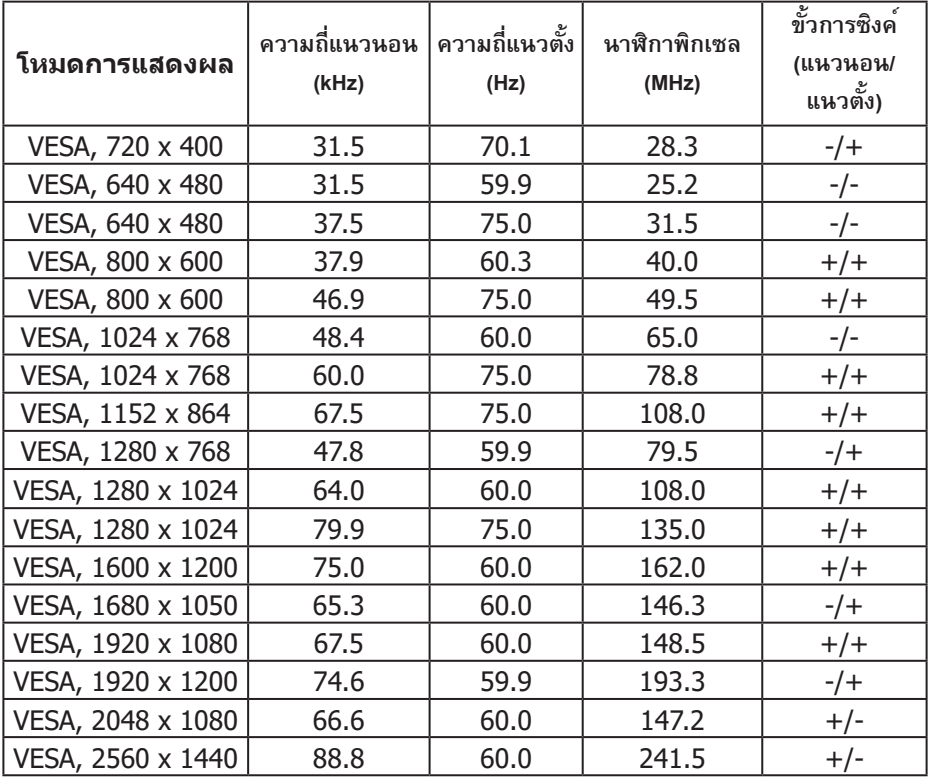

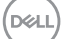

#### <span id="page-15-0"></span>**โหมดการส่งสัญญาณ MST มัลติสตรีม (MST)**

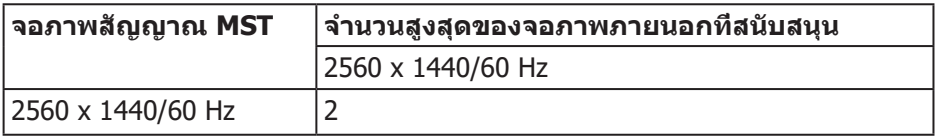

#### **หมายเหตุ: ความละเอียดของจอภาพภายนอกสูงสุดที่รองรับคือ 2560 x 1440 60Hz เท่านั้น**

#### **ข้อมูลจำ เพาะระบบไฟฟ้า**

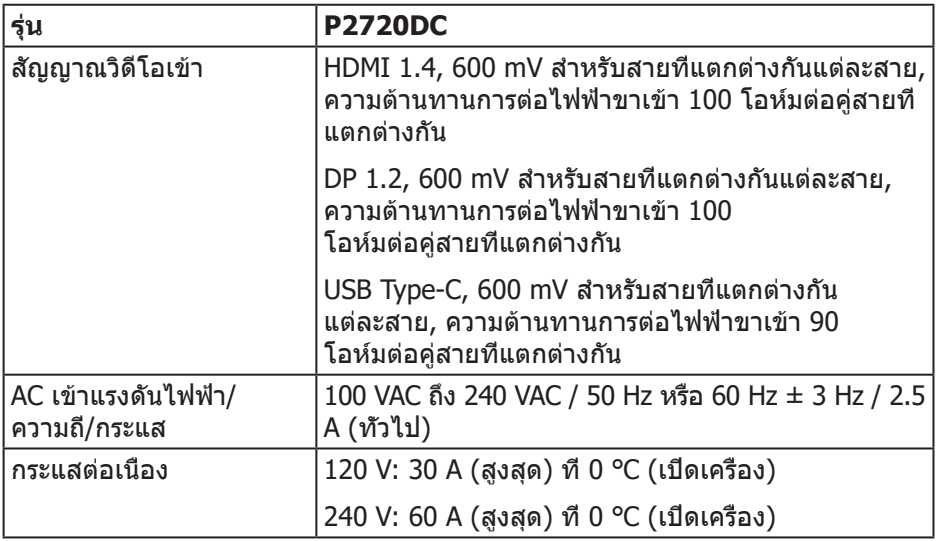

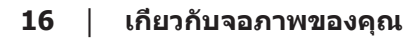

(dell

#### <span id="page-16-0"></span>**คุณลักษณะทางกายภาพ**

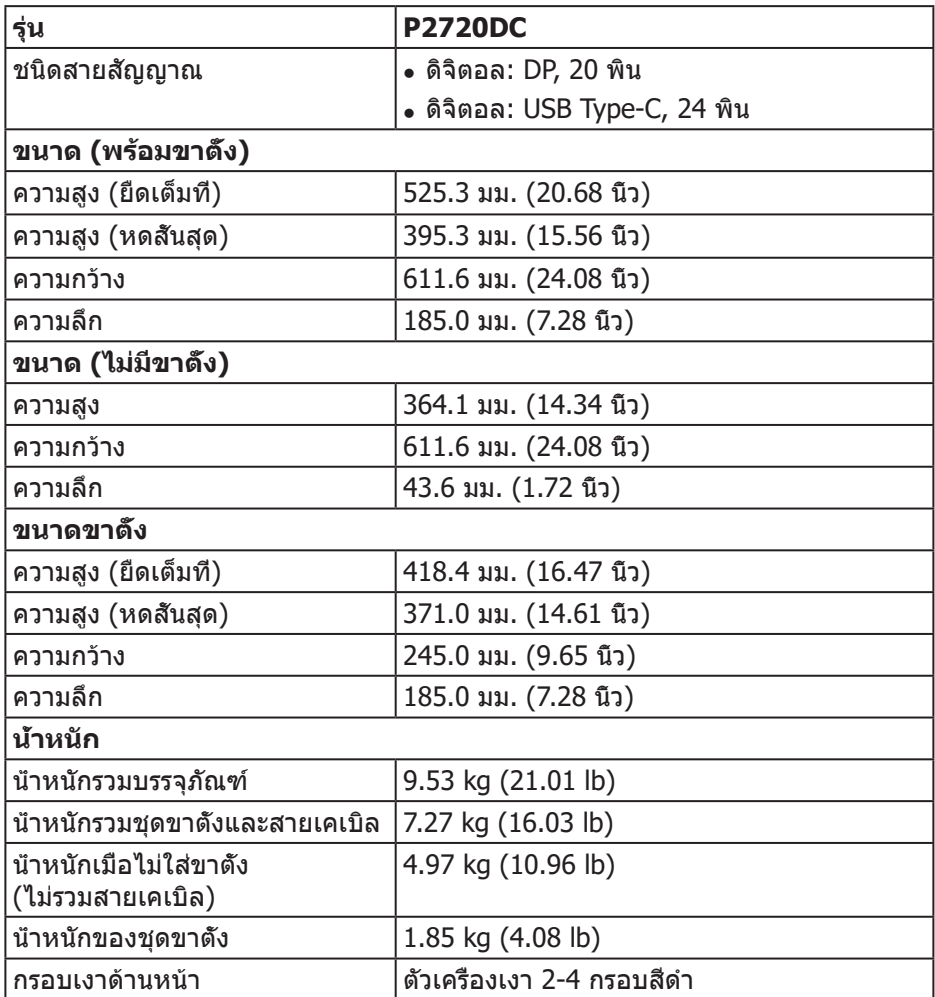

**คุณลักษณะทางสิ่งแวดล้อม**

 **เกี่ยวกับจอภาพของคุณ** │ **17**

(dell

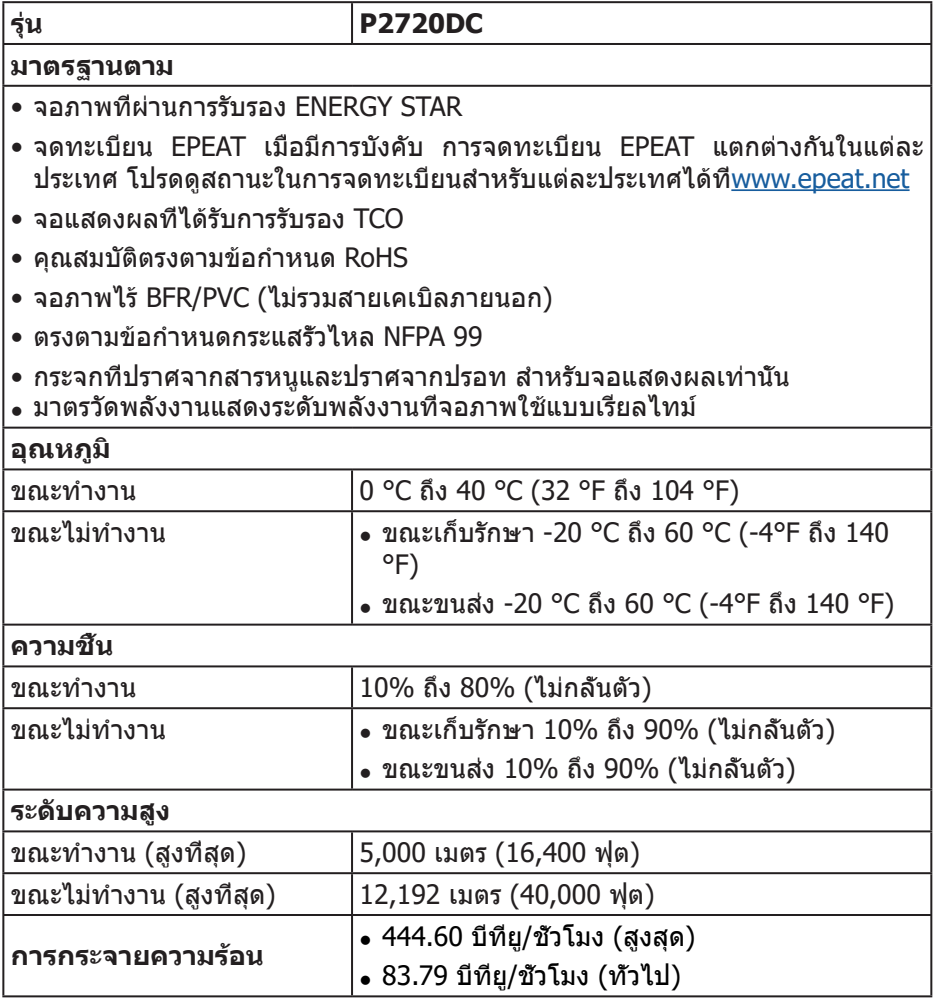

 $($ DELL $)$ 

#### <span id="page-18-1"></span><span id="page-18-0"></span>**โหมดการจัดการพลังงาน**

หากคุณมีการ์ดแสดงผลหรือซอฟต์แวร์ DPM ที่ตรงตามข้อกำ หนด VESA ติดตั้งอยู่ในคอมพิวเตอร์ของคุณ จอภาพจะสามารถลดการสิ้นเปลืองพลังงานเมื่อไม่ได้ใช้งานโดยอัตโนมัติ สถานะนี้เรียกว่า โหมดประหยัดพลังงาน\* หากคอมพิวเตอร์ตรวจพบการป้อนข้อมูลจาก ี แป้นพิมพ์ เมาส์ หรืออุปกรณ์ป้อนข้อมูลอื่น ๆ จอภาพจะกลับมาทำงานโดยอัตโนมัติ ความสิ้นเปลืองพลังงานและการส่งสัญญาณของคุณสมบัติประหยัดพลังงานอัตโนมัตินี้ แสดงอยู่ในตารางด้านล่างนี้

\* การไม่สิ้นเปลืองพลังงานเลยในโหมด ปิดเครื่อง สามารถทำ ได้โดยการถอดสายไฟออกจากจอภาพเท่านั้น

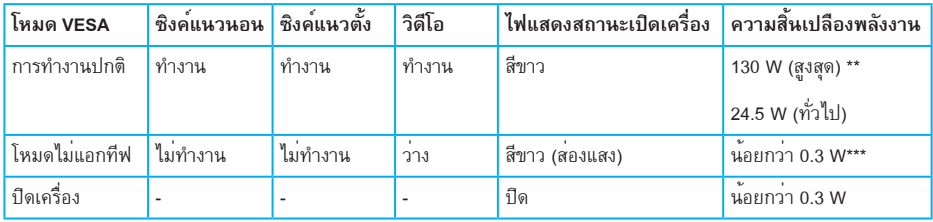

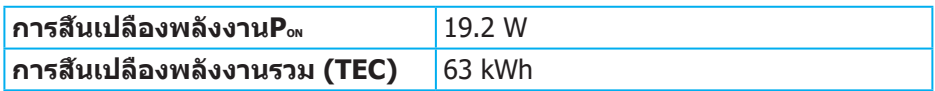

\*\* การสิ้นเปลืองพลังงานสูงสุดโดยเปิดความสว่างสูงที่สุด และ USB ทำ งาน

\*\*\* ข้อมูลการทดสอบวัดโดยไม่มีเงื่อนไขในการเชื่อมต่อสายเคเบิล USB-C

เอกสารนี้มีให้สำ หรับเป็นข้อมูลเท่านั้น

้ และสะท้อนถึงสมรรถนะในห้องทดลอง ผลิตภัณฑ์อาจทำงานแตกต่างจากนี้ ขึ้นอยู่กับซอฟต์แวร์ องค์ประกอบ และอุปกรณ์ต่อพ่วงที่คุณสั่งซื้อมา และบริษัทไม่มีข้อผูกมัดในการอัปเดตข้อมูลดังกล่าว ดังนั้น ลูกคาไมควรยึดถือขอมูลนี้แต่เพียงอย่างเดียวในการตัดสินใจเกี่ยวกับความคลาดเคลื่อนทางไฟฟ่า และขอมูลอื่น ๆ ไม่รับประกันความถูกต้องหรือความสมบูรณ์ของข้อมูลทั้งแบบชัดแจ้ง หรือโดยนัย

DEL

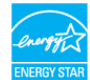

## **หมายเหตุ: จอภาพนี้ได้รับการรับรองมาตรฐาน ENERGY STAR**

ผลิตภัณฑ์นี้มีคุณสมบัติ ENERGY STAR ในการตั้งค่าเริ่มต้นจากโรงงาน ซึ่งสามารถเรียกคืนได้ด้วยฟัง ก์ชั่น "รีเซ็ตโรงงาน" ในเมนู OSD การเปลี่ยนการตั้งค่าเริ่มต้นจากโรงงาน หรือการเปิดคุณสมบัติอื่น ๆ อาจ เพิ่มการสิ้นเปลืองพลังงาน ซึ่งสามารถเกินขีดจำ กัดที่ระบุของ ENERGY STAR

## **หมายเหตุ:**

**PON: การสิ้นเปลืองพลังงานของโหมดเปิดเครื่องตามที่กำ หนดใน Energy Star เวอร์ชั่น 8.0**

**TEC: การสิ้นเปลืองพลังงานรวมในหน่วย KWh ตามที่กำ หนดใน Energy Star เวอร์ชั่น 8.0**

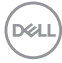

#### **ขั้วต่อ ดิสเพลย์พอร์ต**

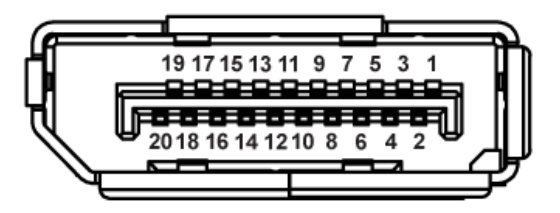

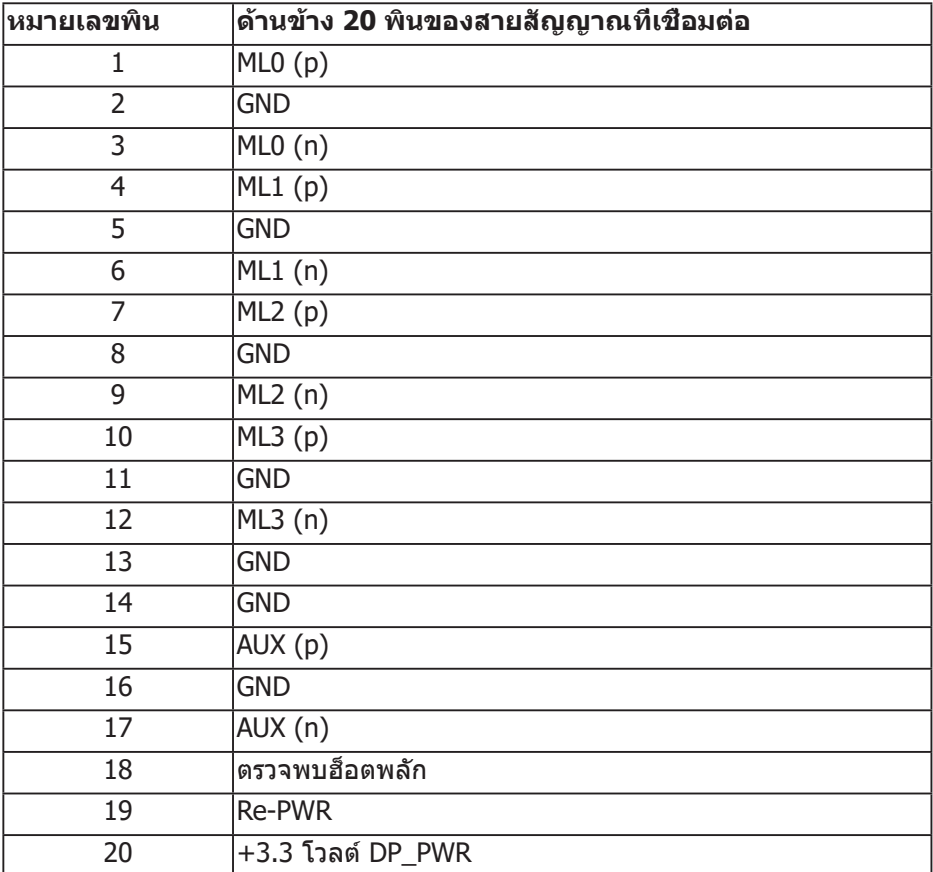

DELL

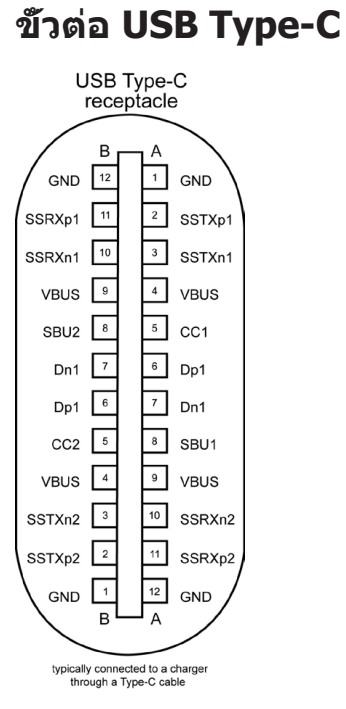

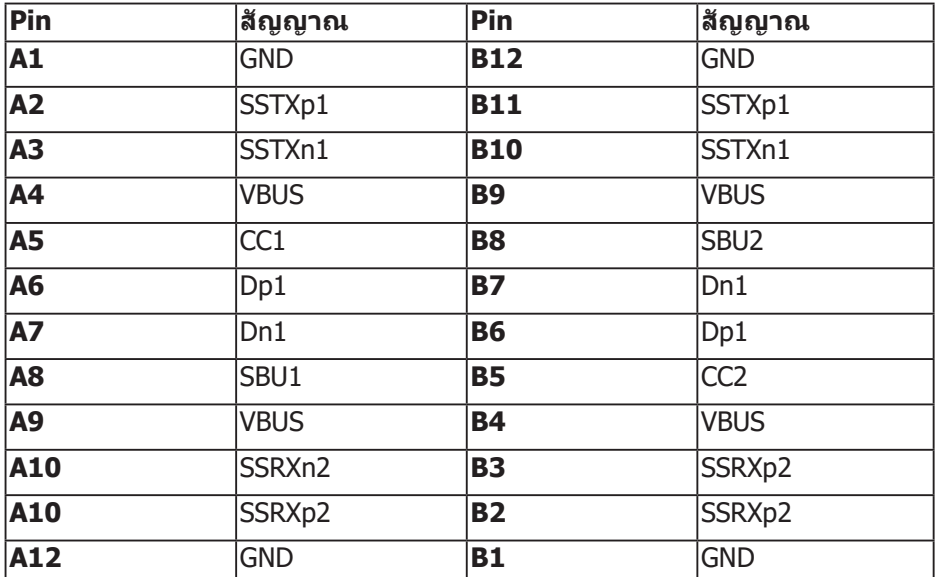

(dell

## **อินเทอร์เฟซบัสอนุกรมสากล (USB)**

ส่วนนี้ให้ข้อมูลเกี่ยวกับพอร์ต USB ที่มีบนจอภาพของคุณ

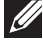

#### **หมายเหตุ: จอภาพนี้ใช้งานได้กับ USB 3.0 ความเร็วแบบซูเปอร์ และ USB 2.0 ความเร็วสูง**

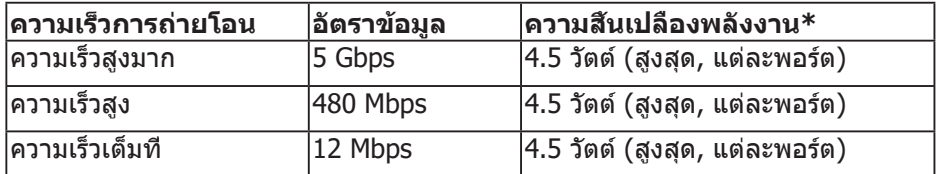

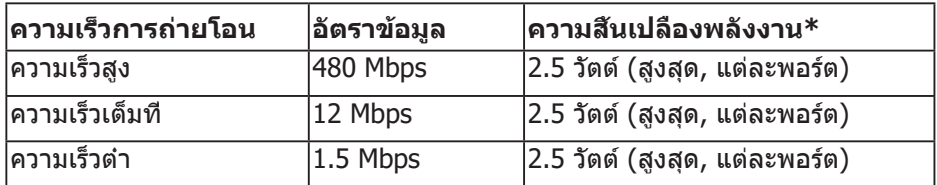

### **ขั้วต่อปลายทาง USB 3.0**

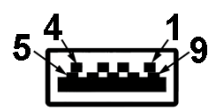

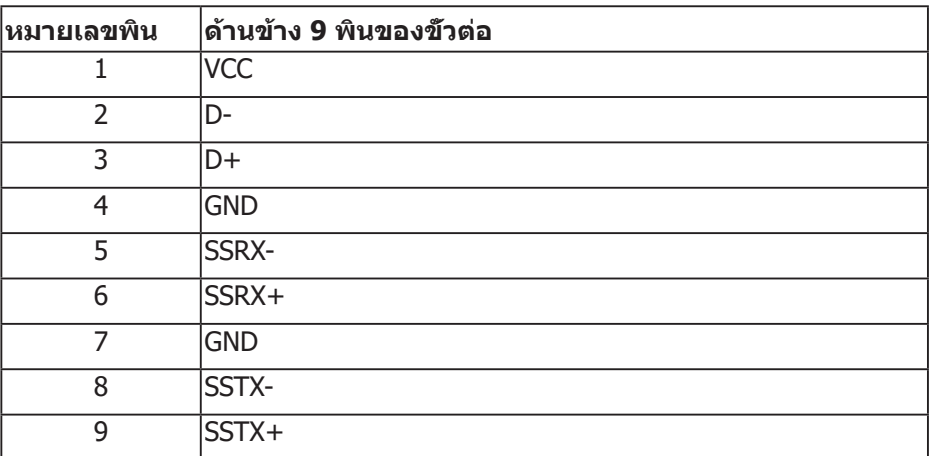

DELL

#### **ขั้วต่อปลายทาง USB 2.0**

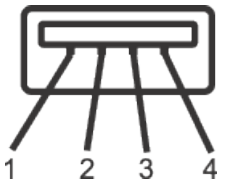

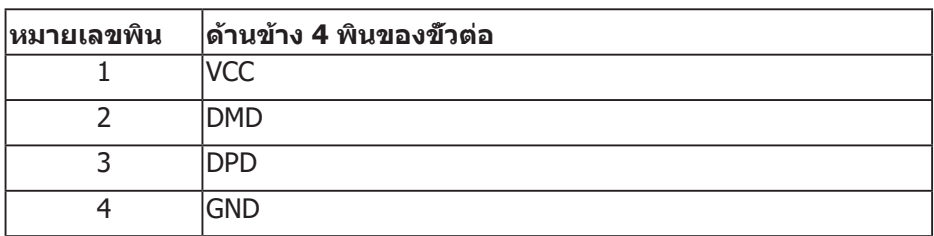

#### **พอร์ต USB**

- 2 x พอร์ทปลายทาง USB 2.0 ด้านล่าง
- 2 x พอร์ทปลายทาง USB 3.0 ด้านข้าง
- **หมายเหตุ: ความสามารถของ USB 3.0 จำ เป็นต้องใช้คอมพิวเตอร์ที่มีความ สามารถ USB 3.0**

**หมายเหตุ: อินเทอร์เฟซ USB ของจอภาพทำ งานเฉพาะเมื่อจอภาพเปิดอยู่ หรือ อยู่ในโหมดประหยัดพลังงานเท่านั้น หากคุณปิดจอภาพ แล้วเปิดขึ้นมาใหม่ อุปกรณ์ต่อพ่วงที่ต่ออยู่อาจใช้เวลาสองสามวินาทีในการกลับมาทำ งานตาม ปกติ**

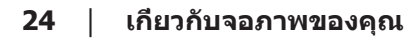

**D**&LI

## <span id="page-24-0"></span>**ความสามารถพลักแอนด์เพลย์**

คุณสามารถติดตั้งจอภาพในระบบที่ใช้พลักแอนด์เพลย์ได้ จอภาพจะให้ข้อมูลการระบุจอแสดงผลแบบขยาย (EDID) แก่คอมพิวเตอร์โดยอัตโนมัติโดยใช้โปรโตคอลช่องข้อมูลการแสดงผล (DDC) เพื่อที่ระบบจะสามารถกำ หนดค่าด้วยตัวเอง และปรับการตั้งค่าต่าง ๆ ของจอภาพได้อย่างเหมาะสมที่สุด การติดตั้งจอภาพส่วนใหญ่เป็นระบบอัตโนมัติ คุณสามารถเลือกการตั้งค่าที่แตกต่างกันได้ตามต้องการ สำ หรับข้อมูลเพิ่มเติมเกี่ยวกับ การเปลี่ยนการตั้งค่าจอภาพ โปรดดู [การใช้งานจอภาพ](#page-33-1)

## **นโยบายคุณภาพและพิกเซลของจอภาพ LCD**

#### ระหว่างกระบวนการผลิตจอภาพ LCD

ไม่ใช่เรื่องผิดปกติที่จะมีหนึ่งหรือหลายพิกเซลที่สว่างคงที่ในสถานะที่ไม่มีการเปลี่ยนแปลง ซึ่งมองเห็นได้ยากและไม่มีผลกระทบกับคุณภาพของการแสดงผลหรือความสามารถในการใช้งาน ี่ สำหรับข้อมูลเพิ่มเติมเกี่ยวกับนโยบายคุณภาพและพิกเซลของจอภาพ Dell ให้ดูเว็บไซต์สนับสนุนของ Dell ท[ี่www.dell.com/support/monitors](http://www.dell.com/support/monitors)

## **คำ แนะนำ ในการบำ รุงรักษา**

#### **การทำ ความสะอาดจอภาพของคุณ**

- **คำ เตือน: ก่อนที่จะทำ ความสะอาดจอภาพ ให้ถอดปลั๊กไฟของจอภาพออกจากเต้าเสียบไฟฟ้าก่อน**
- $\wedge$  ข้**อควรระวัง: อ่านและทำตาม** [ขั้นตอนเพื่อความปลอดภัย](#page-66-1) **ก่อนที่จะทำ ความสะอาดจอภาพ**

#### สำ หรับหลักปฏิบัติที่ดีที่สุด

ให้ปฏิบัติตามคำ แนะนำ ในรายการด้านล่างในขณะที่แกะหีบห่อ ทำ ความสะอาด หรือจัดการกับจอภาพของคุณ:

- ในการทำความสะอาดหน้าจอของคุณ ให้ใช้ผ้าน่มที่สะอาด ชบน้ำพอหมาดๆ เช็ดเบาๆ หากเป็นไปได้ ให้ใช้กระดาษทำ ความสะอาดหน้าจอแบบพิเศษ หรือ สารละลายที่เหมาะสมสำ หรับสารเคลือบป้องกันไฟฟ้าสถิต อย่าใช้เบนซิน ทินเนอร์ แอมโมเนีย สารทำ ความสะอาดที่มีฤทธิ์กัดกร่อน หรืออากาศอัด
- ใช้ผ้าชบน้ำอ่นเปียกหมาด ๆ เพื่อทำความสะอาดจอภาพ หลีกเลียงการใช้ผง ซักฟอกทุกชนิด เนื่องจากผงซักฟอกจะทิ้งคราบไว้บนจอภาพ
- หากคุณสังเกตเห็นผงสีขาวเมื่อคุณแกะกล่องจอภาพของคุณ ให้ใช้ผ้าเช็ดออก
- จัดการจอภาพด้วยความระมัดระวัง เนื่องจากจอภาพที่มีสีเข้มอาจเป็นรอย และ แสดงเนื้อสีขาวให้เห็นง่ายกว่าจอภาพที่มีสีอ่อน
- เพื่อรักษาคุณภาพบนจอภาพของคุณให้ดีที่สุด ให้ใช้สกรีนเซฟเวอร์ที่มีการ เปลี่ยนแปลงตลอดเวลา และปิดจอภาพเมื่อไม่ได้ใช้งาน

DØLI

## <span id="page-25-0"></span>**การตั้งค่าจอภาพ**

### **การต่อขาตั้ง**

- **หมายเหตุ: ขาตั้งไม่ได้ต่ออยู่ เมื่อจอภาพถูกส่งมอบจากโรงงาน**
- **หมายเหตุ: ใช้สำ หรับจอภาพที่มีขาตั้ง หากคุณซื้อขาตั้งของบริษัทอื่น โปรด ดูคู่มือการติดตั้งขาตั้งที่เกี่ยวข้องสำ หรับคำ แนะนำ ในการติดตั้ง**

การต่อขาตั้งจอภาพ

- **1.** ให้ปฏิบัติามคำ แนะนำ บนฝากล่องเพื่อนขาตั้งออกจากที่กันกระแทก
- **2.** เสียบบล็อคฐานของขาตั้งเข้าไปในช่องเสียบบาตั้งจนสุด
- **3.** ยกที่จับสกรูและขันตามเข็มนาฬิกา
- **4.** หลังจากขันสกรูจนแน่นแล้ว พับที่จับสกรูให้แนบไปกับช่องเก็บ

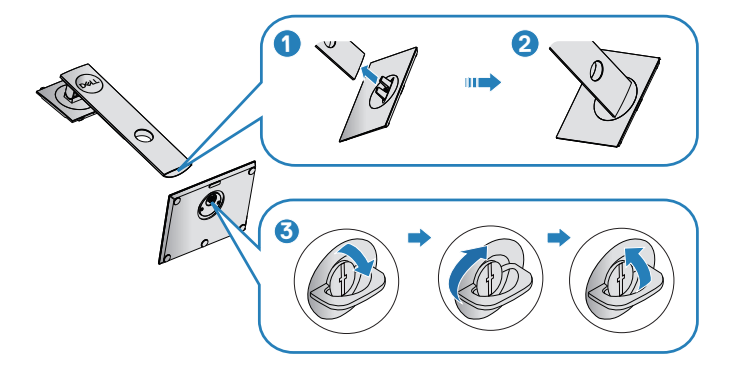

- **5.** ยกฝาเพื่อเปิดบริเวณ VESA สำ หรับประกอบขาตั้ง
- **6.** ต่อส่วนประกอบขาตั้งเข้ากับจอภาพ
	- **a.** เสียบลิ้นสองอันที่ส่วนบนของขาตั้งเข้ากับร่องที่ด้านหลังของจอภาพ
	- **b.** กดขาตั้งลงจนกระทั่งล็อคเข้าที่

**DGL** 

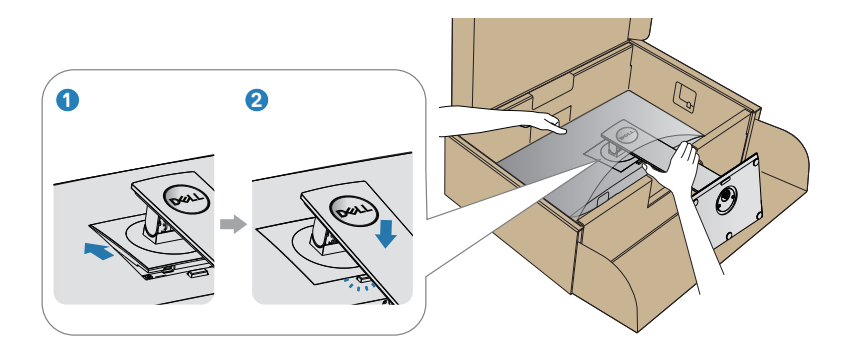

**7.** วางจอภาพในตำ แหน่งตั้งตรง

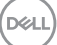

## <span id="page-27-0"></span>**การเชื่อมต่อจอภาพ**

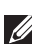

**คำ เตือน: ก่อนที่คุณจะเริ่มกระบวนการใดๆ ในส่วนนี้ ให้ทำ ตาม**  [ขั้นตอนเพื่อความปลอดภัย](#page-66-1)

**หมายเหตุ: อย่าเชื่อมต่ออสายเคเบิลทั้งหมดไปยังคอมพิวเตอร์ใน เวลาเดียวกัน แนะนำ ให้ร้อยสายเคเบิลผ่านสล็อตจัดการสายเคเบิล ก่อนที่คุณจะเชื่อมต่อสายเข้ากับจอภาพ**

ในการเชื่อมต่อจอภาพของคุณเข้ากับคอมพิวเตอร์:

- **1.** ปิดคอมพิวเตอร์ของคุณ และถอดปลั๊กไฟออก
- **2.** เชื่อมต่อสายเคเบิล DP/USB Type-C จากจอภาพไปยังคอมพิวเตอร์

#### **การเชื่อมต่อสาย DP**

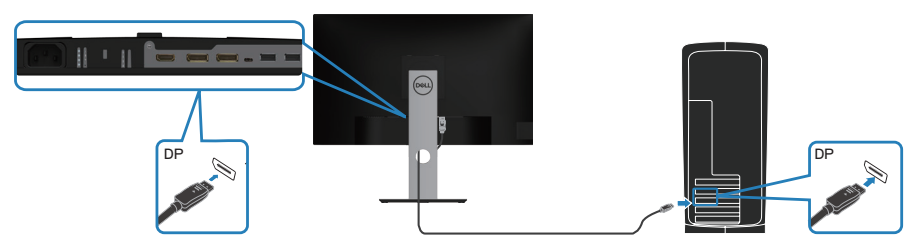

### <span id="page-27-1"></span>**การเชื่อมต่อจอภาพสำ หรับฟังก์ชั่นการส่งสัญญาณมัลติสตรีม DP (MST)**

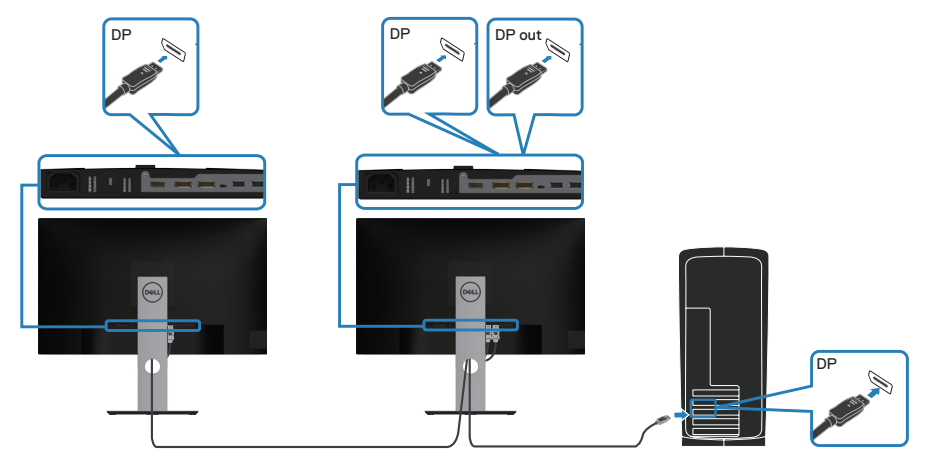

**D**ELI

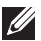

<span id="page-28-0"></span>**หมายเหตุ: รองรับคุณสมบัติ DP MST ในการใช้คุณสมบัตินี้ กราฟฟิกการ์ดบน PC ของคุณต้องได้รับการรับรองเป็น DP1.2 พร้อมตัวเลือก MST**

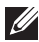

**หมายเหตุ: ถอดปลั๊กยางออกขณะใช้พอร์ต DP out**

## **การเชื่อมต่อสายเคเบิล USB Type-C**

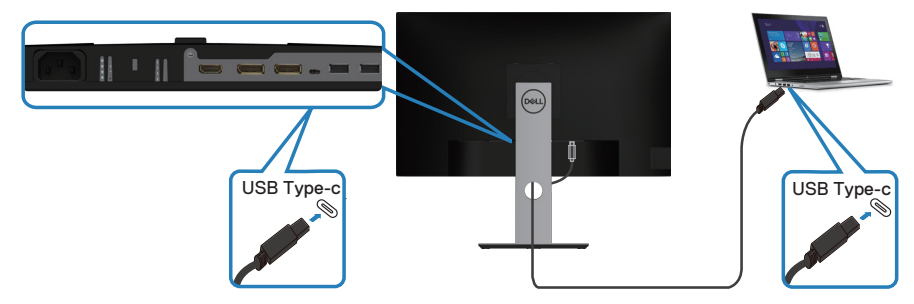

พอร์ต USB Type-C บนจอภาพของคุณ:

- สามารถใช้เป็น USB Type-C หรือ DisplayPort 1.2
- รองรับ USB Power Delivery (PD) ด้วยโปรไฟล์สูงสุดถึง 65 วัตต์
- **หมายเหตุ: จอภาพได้รับการออกแบบมาเพื่อให้สามารถจ่ายไฟได้สูงสุดถึง 65 วัตต์สำ หรับแล็ปท็อป โดยไม่คำ นึงถึงข้อกำ หนดด้านพลังงาน/ การใช้พลังงานที่แท้จริงของแล็ปท็อปหรือพลังงานที่เหลืออยู่ในแบตเตอรี**

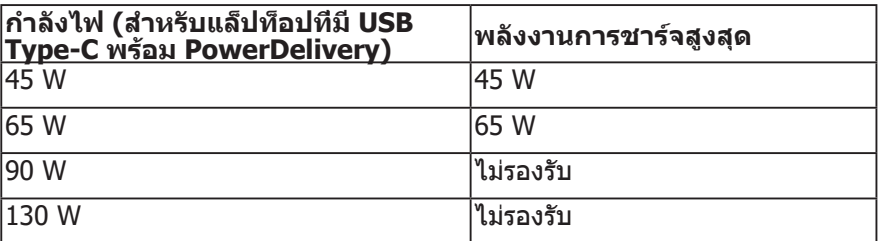

## <span id="page-29-0"></span>**การเชื่อมต่อจอภาพสำ หรับฟังก์ชั่นการส่งสัญญาณมัลติสตรีม USB-C (MST)**

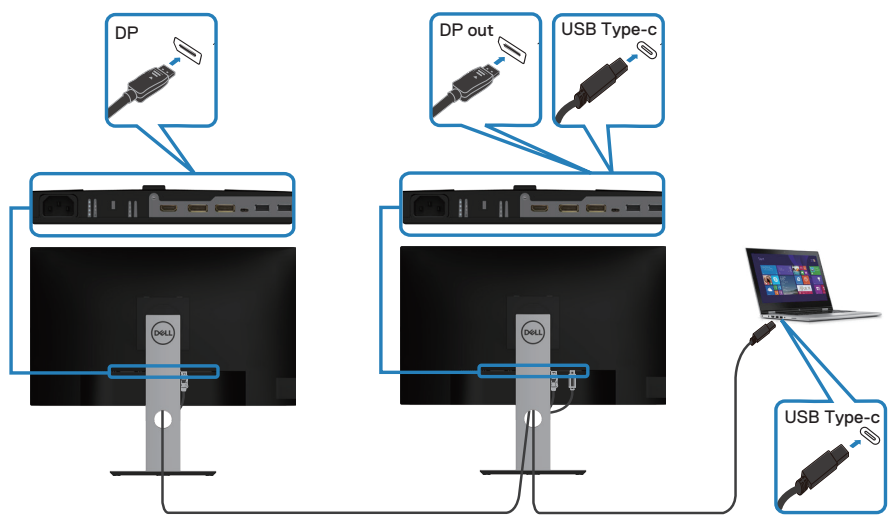

- **หมายเหตุ: จำ นวนจอภาพสูงสุดที่รองรับผ่าน MST ขึ้นอยู่กับแบนด์วิดท์ของสัญญาณ USB-C**
- **หมายเหตุ: ถอดปลั๊กยางออกขณะใช้พอร์ต DP out**

DELL

## <span id="page-30-0"></span>**การจัดระเบียบสายเคเบิล**

ใช้สล็อตการจัดการสายเคเบิล เพื่อเดินสายเคเบิลที่เชื่อมต่อไปยังจอภาพของคุณ

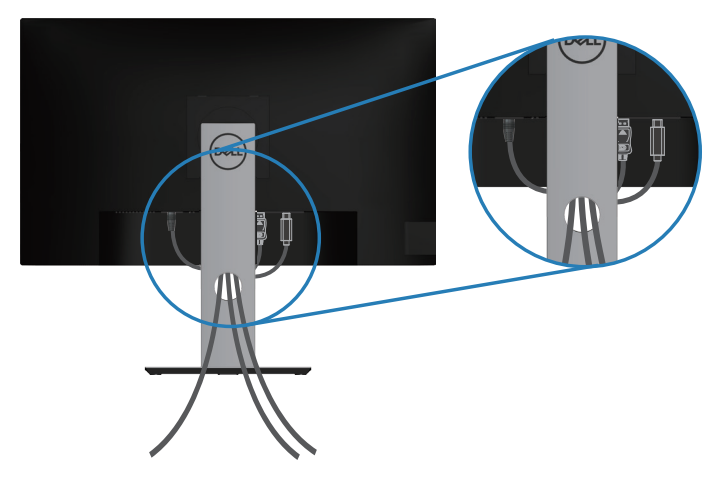

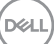

#### <span id="page-31-1"></span><span id="page-31-0"></span>**การถอดขาตั้ง**

**หมายเหตุ: เพื่อป้องกันรอยขีดข่วนบนหน้าจอในขณะที่กำ ลังถอดขาตั้ง ให้แน่ใจว่าจอภาพวางอยู่บนพื้นผิวที่นุ่ม และสะอาด**

**หมายเหตุ: กระบวนการต่อไปนี้ใช้ได้เฉพาะสำ หรับขาตั้ง ซึ่งส่งมอบมาพร้อม กับจอภาพของคุณ ถ้าคุณกำ ลังเชื่อมต่อขาตั้งของบริษัทที่เป็นบุคคลที่สาม ให้ดูเอกสารที่มาพร้อมกับขาตั้ง**

ในถอดขาตั้งออก

- **1.** วางจอภาพบนผ้าหรือเบาะที่นุ่ม
- **2.** กดปุ่มคลายขาตั้งค้างไว้
- **3.** ยกขาตั้งขึ้นและนำ ออกจากจอภาพ

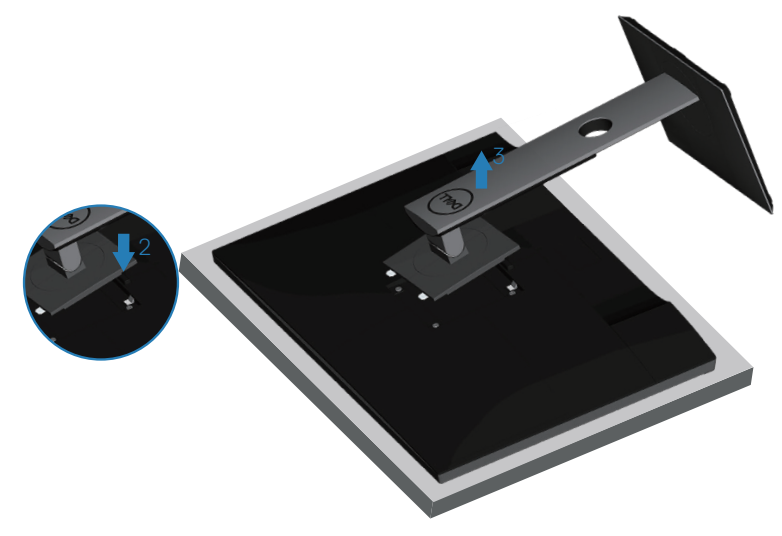

## <span id="page-32-0"></span>**การยึดผนัง (อุปกรณ์ซื้อเพิ่ม)**

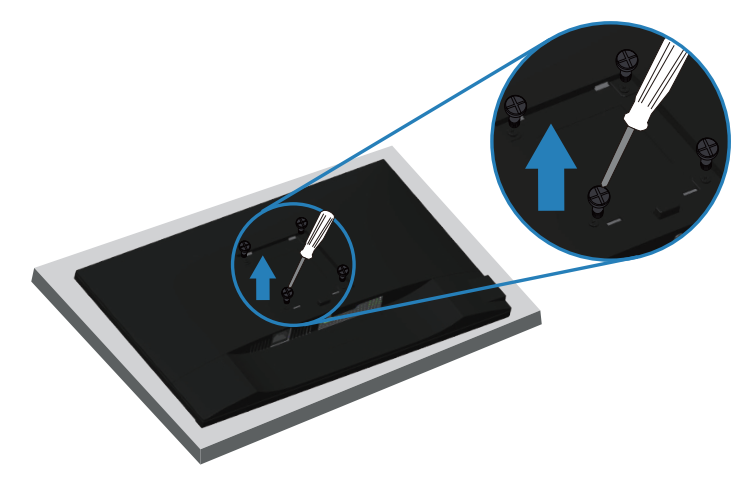

(ขนาดสกรู M4 x 10 มม.)

ดูเอกสารที่มาพร้อมกับชุดยึดผนัง VESA ที่ใช้กับจอภาพรุ่นนี้ได้

- **1.** วางนอนจอภาพบนผ้านุ่ม หรือเบาะไว้บริเวณขอบของโต๊ะ
- **2.** ถอดขาตั้งออก โปรดดู [การถอดขาตั้ง](#page-31-1) สำ หรับรายละเอียด
- **3.** ไขสกรู 4 ตัวที่ยึดแผงเข้ากับจอภาพออก
- **4.** ติดแผ่นยึดจากชุดยึดผนังเข้ากับจอภาพ
- **5.** ในการยึดจอภาพบนผนัง ให้ดูเอกสารที่มาพร้อมกับชุดยึดผนัง
- **หมายเหตุ: สำ หรับใช้เฉพาะกับแผ่นยึดติดผนังที่อยู่ในรายการ UL หรือ CSA หรือตามรายการ GS ซึ่งสามารถรับน้ำ หนัก/ภาระได้อย่างต่ำ 19.72 กก.**

DEL

## <span id="page-33-1"></span><span id="page-33-0"></span>**การใช้งานจอภาพ**

## **การเปิดเครื่องจอภาพ**

กดปุ่ม เพื่อเปิดจอภาพ

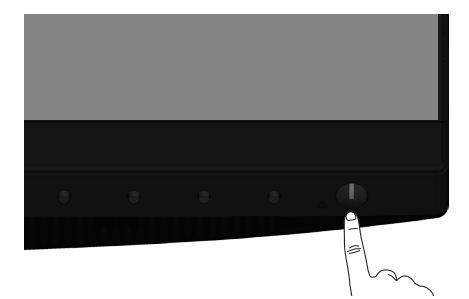

## **ตัวเลือกภาษา**

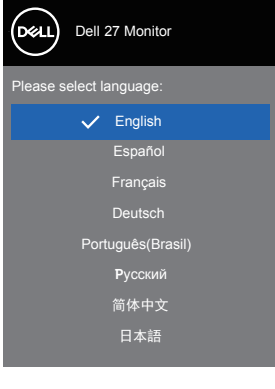

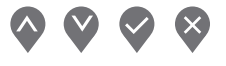

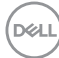

## <span id="page-34-0"></span>**ตัวเลือกการชาร์จผ่าน USB-C**

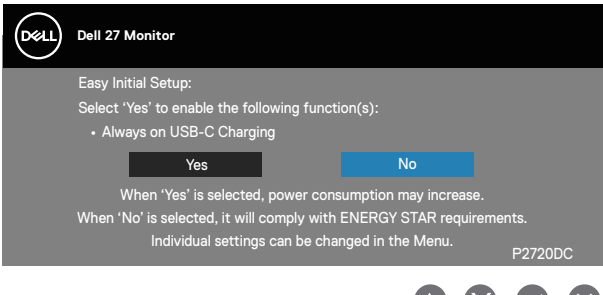

## **การใช้ปุ่มควบคุม**

ใช้ปุ่มควบคุมที่ด้านหน้าของจอภาพ เพื่อปรับการตั้งค่าต่างๆ บนจอภาพของคุณ

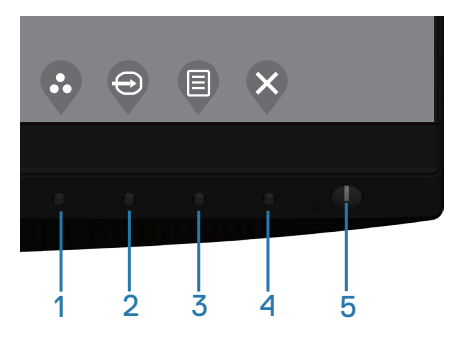

#### **ปุ่มควบคุม** ตารางต่อไปนี้อธิบายปุ่มควบคุมต่าง ๆ

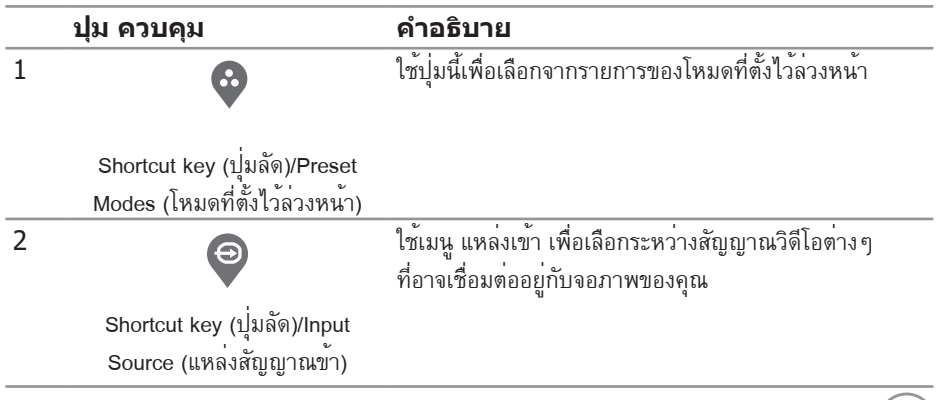

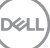

<span id="page-35-0"></span>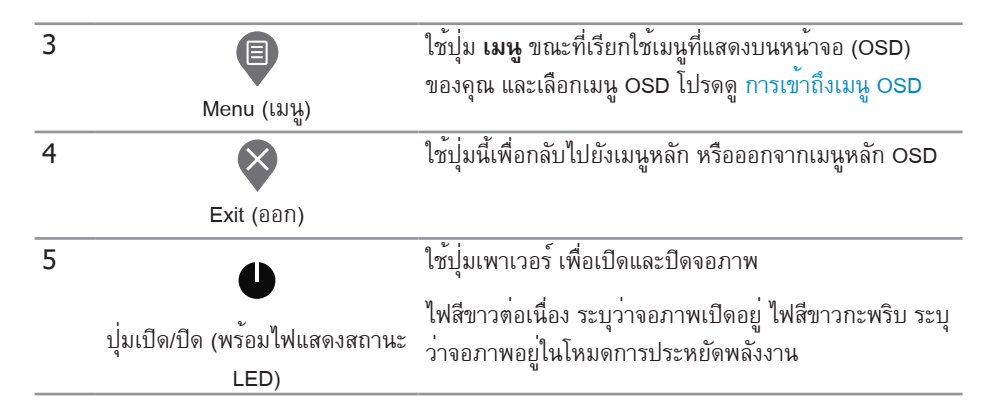

#### **ตัวควบคุมบน OSD**

#### ใช้ปุ่มที่ด้านหน้าของจอภาพเพื่อปรับการตั้งค่าต่าง ๆ ของภาพ

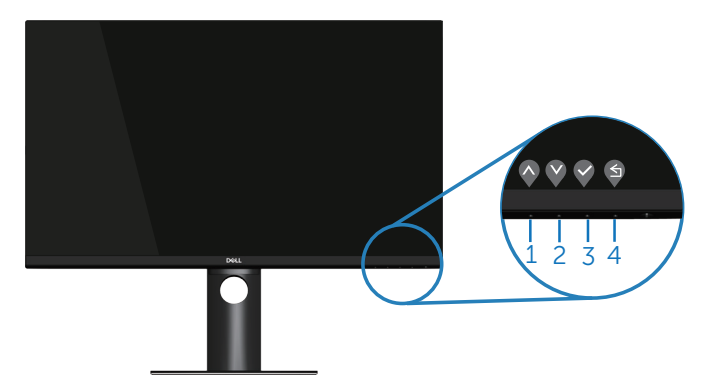

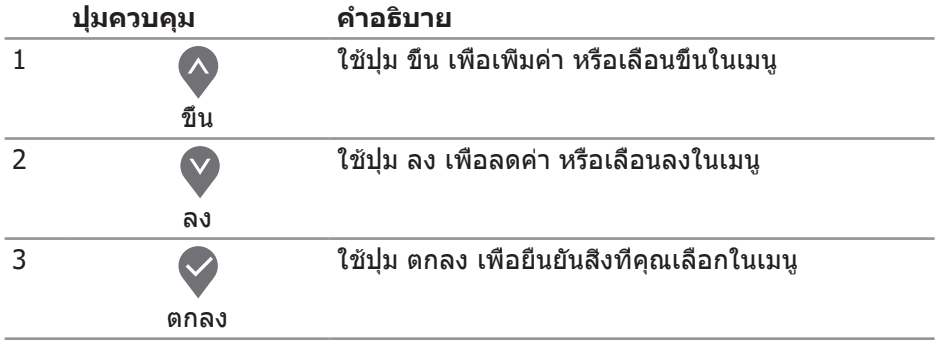

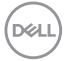

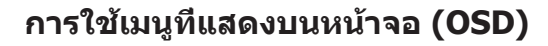

กล้บ

6

#### <span id="page-36-1"></span>**การเข้าถึงเมนู OSD**

<span id="page-36-0"></span>4

- **หมายเหตุ: การเปลี่ยนแปลงใดๆ ที่คุณทำ จะถูกบันทึกโดยอัตโนมัติ เมื่อคุณเคลื่อนที่ไปยังเมนูอื่น, ออกจากเมนู OSD หรือรอจนกระทั่งเมนู OSD ปิดไปโดยอัตโนมัติ**
	- **1.** กดปุ่ม เพื่อแสดงเมนูหลัก OSD

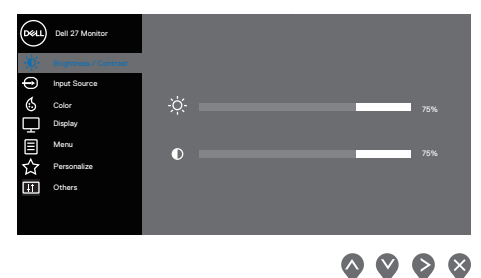

**2. กดปุ่ม ❤ และ ❤ เพื่อเลื่อนระหว่างตัวเลือกการตั้งค่าต่าง ๆ ในขณะที่คุณเลื่อนจาก** ไอคอนหนึ่งไปยังอีกไอคอนหนึ่ง ตัวเลือกจะถูกไฮไลต์

- **3. กดปุ่ม ❤ิ หรือ ❤ิ หรือ ❤ิ หนึ่งครั้งเพื่อเปิดใช้งานตัวเลือกที่ถูกไฮไลต์**
- **4. กดปุ่ม ❤ และ ❤ เพื่อเลือกพารามิเตอร์ที่ต้องการ**
- **5.** กดปุ่ม �� จากนั<sub>้</sub>นใช้ปุ่ม �� และ �� ตามตัวแสดงสถานะบนเมนู เพื่อทำการ เปลี่ยนแปลง
- **6.** เลือก ♥ เพื่อกลับไปยังเมนูก่อนหน้าหรือ ❤ เพื่อยอมรับและกลับไปยังเมนูก่อนหน้า

**D**ELL

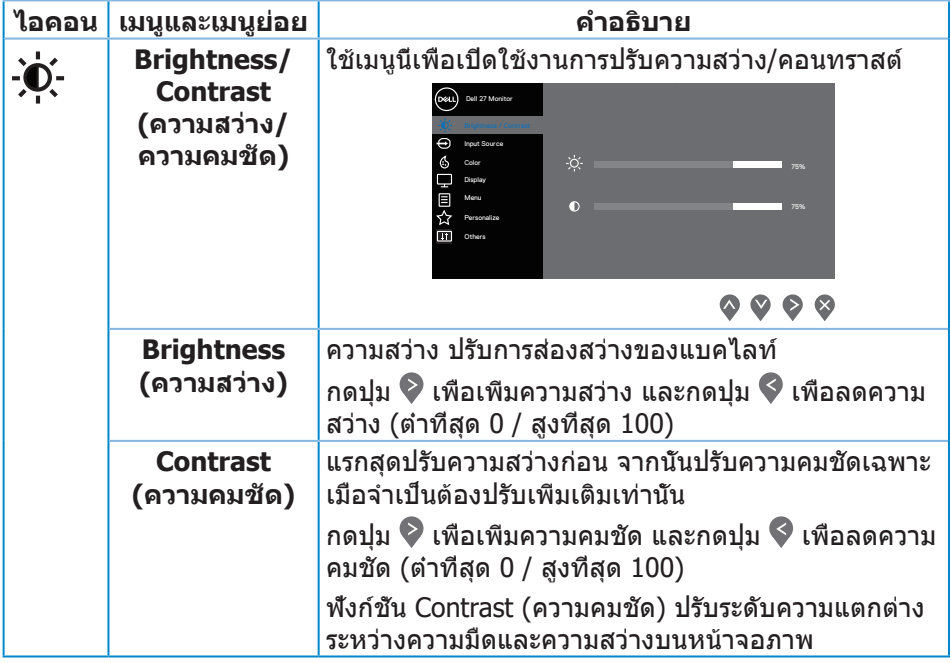

 $($ DELL $)$ 

<span id="page-38-0"></span>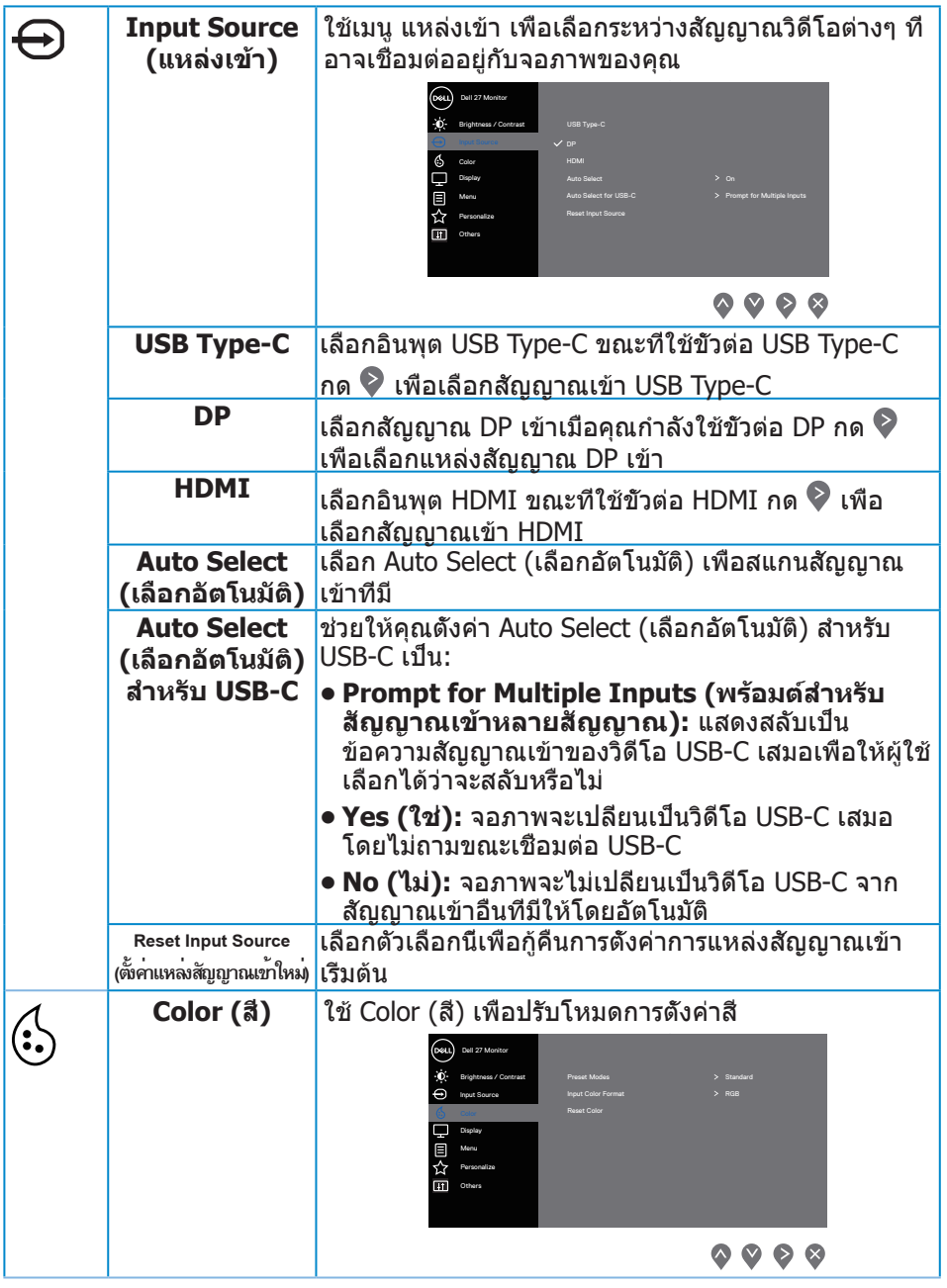

 $($ DELL

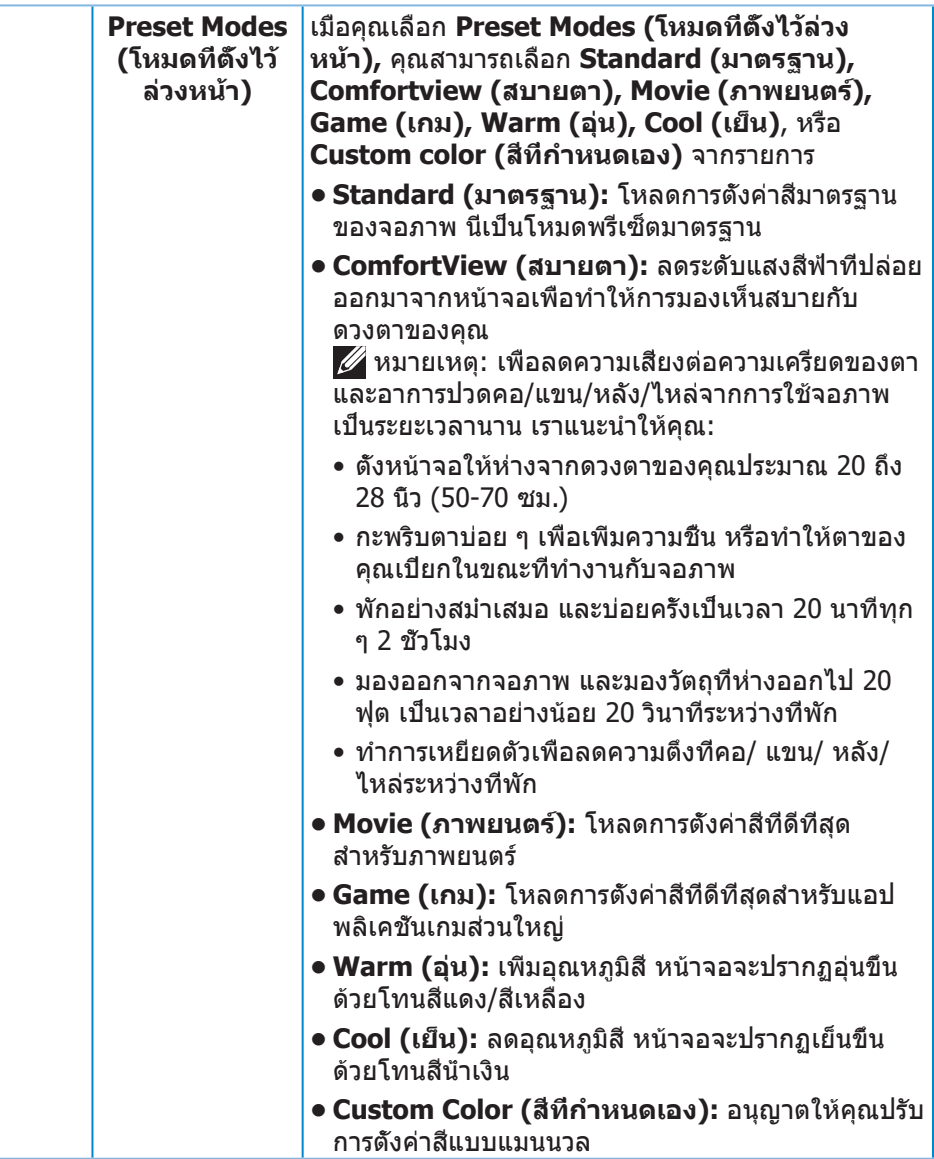

 $(PELL)$ 

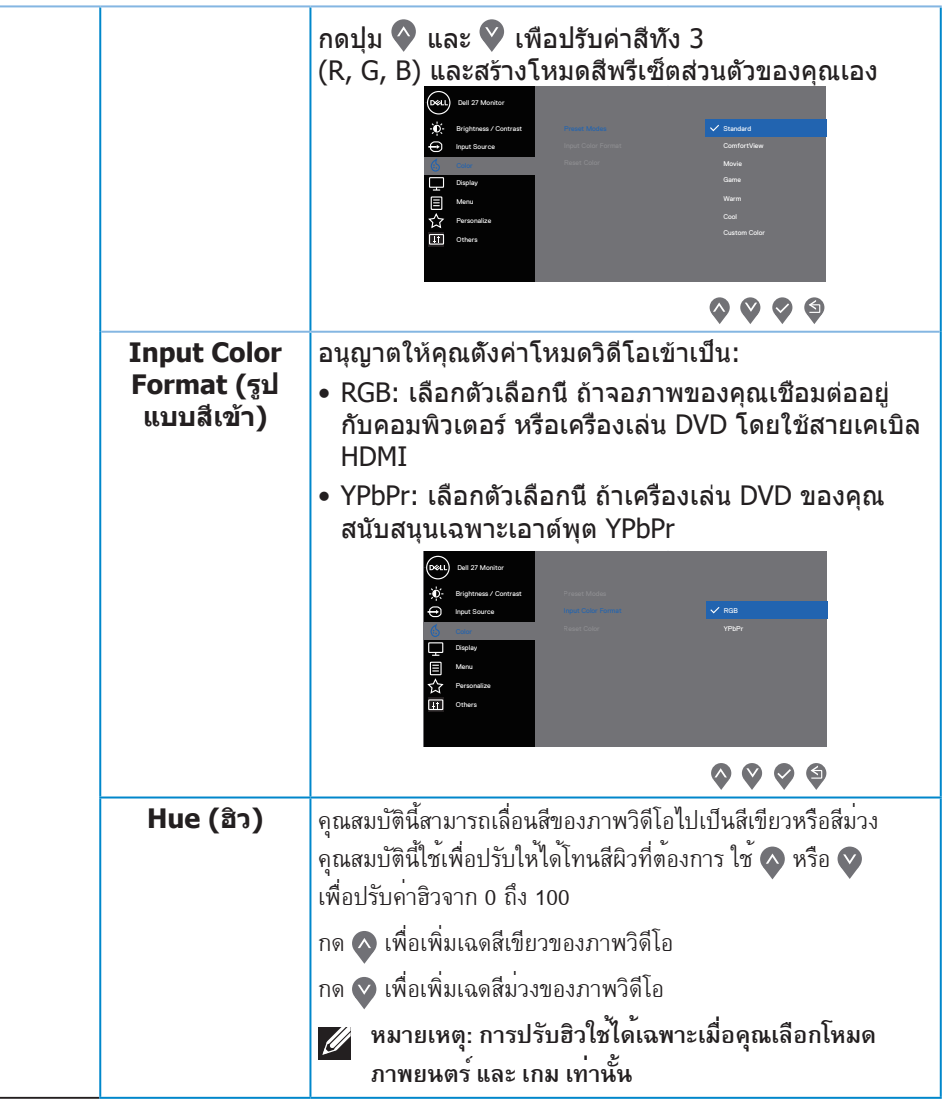

(dell

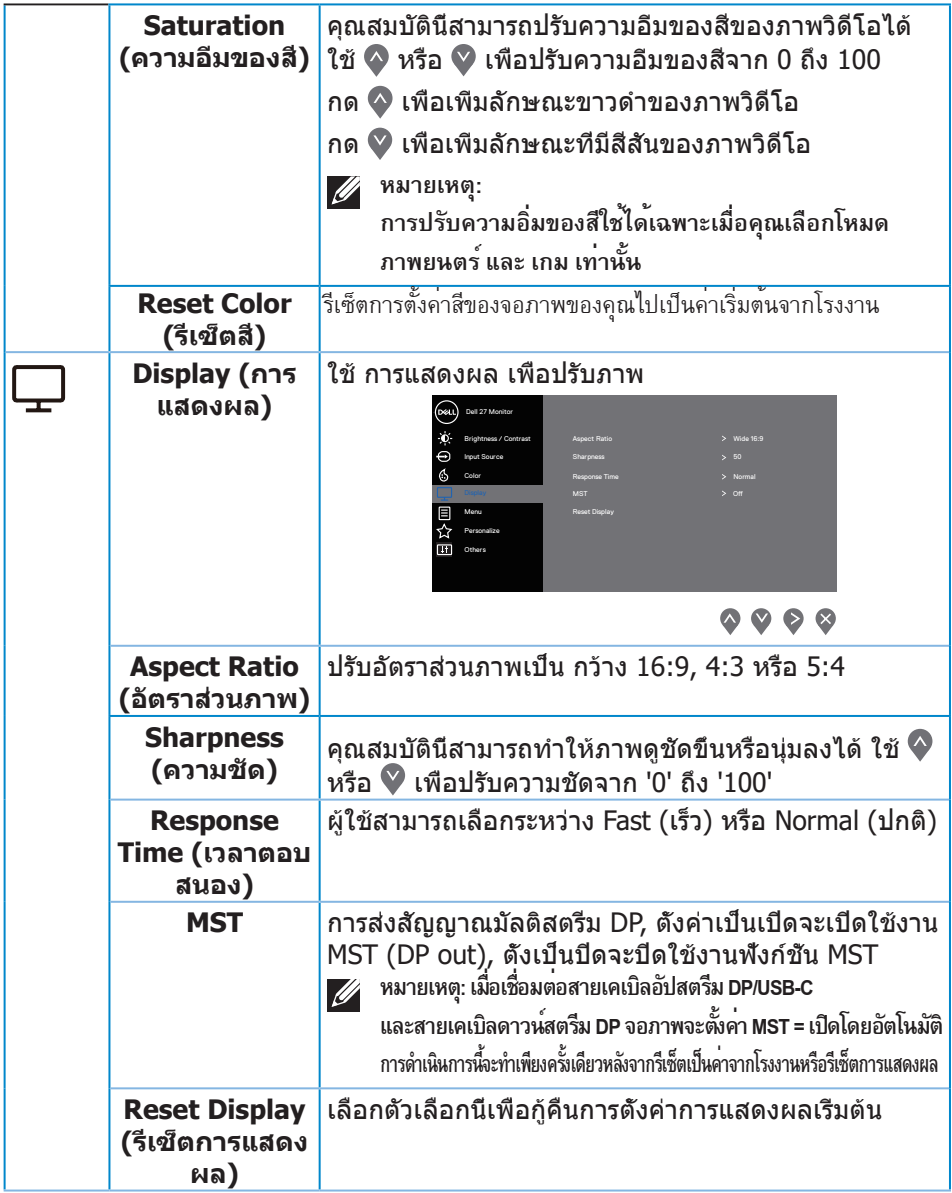

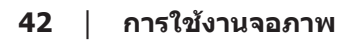

 $(DE)$ 

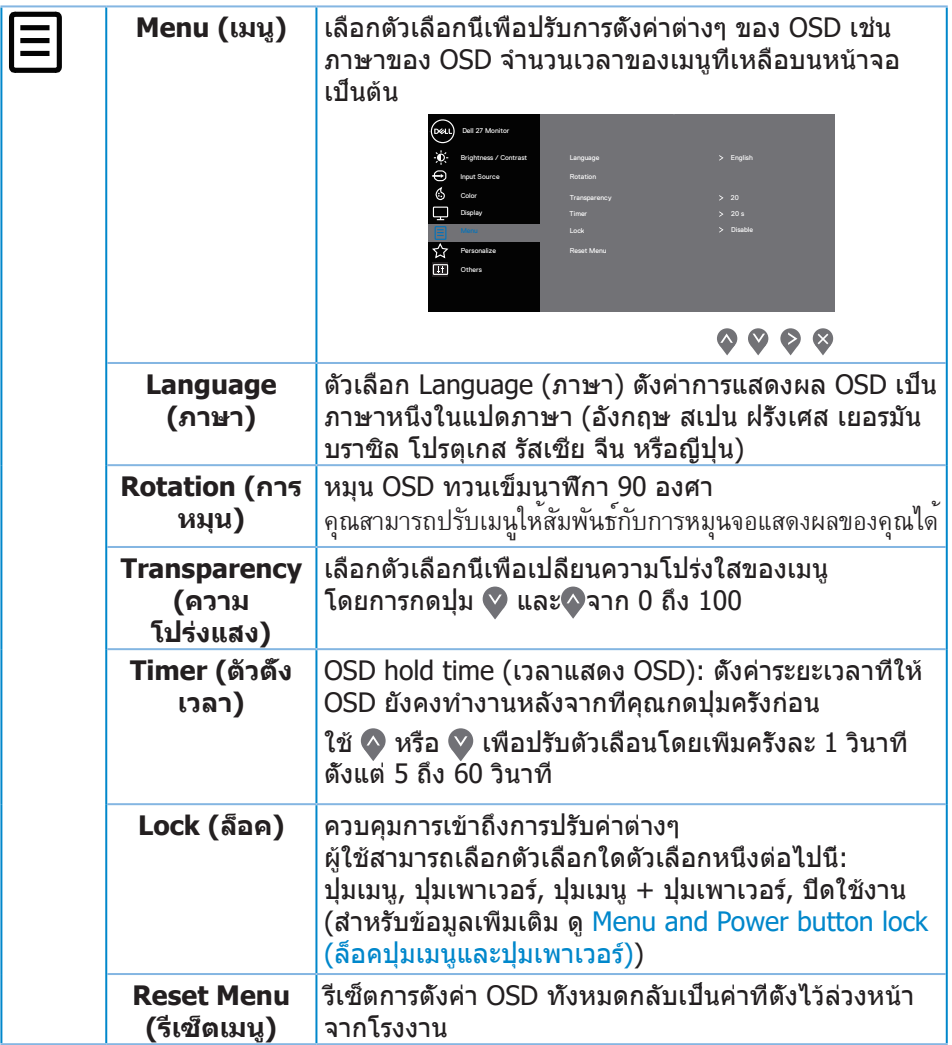

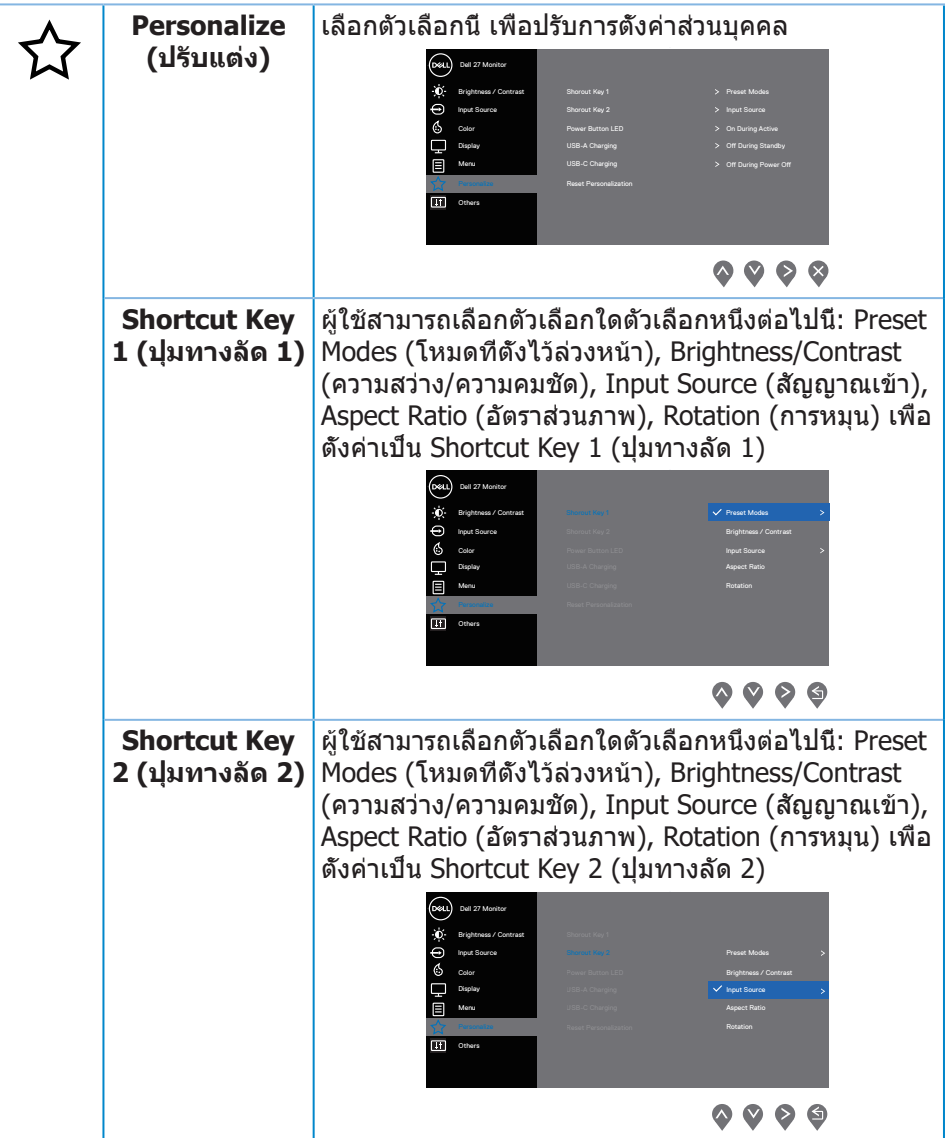

 $($ DELL

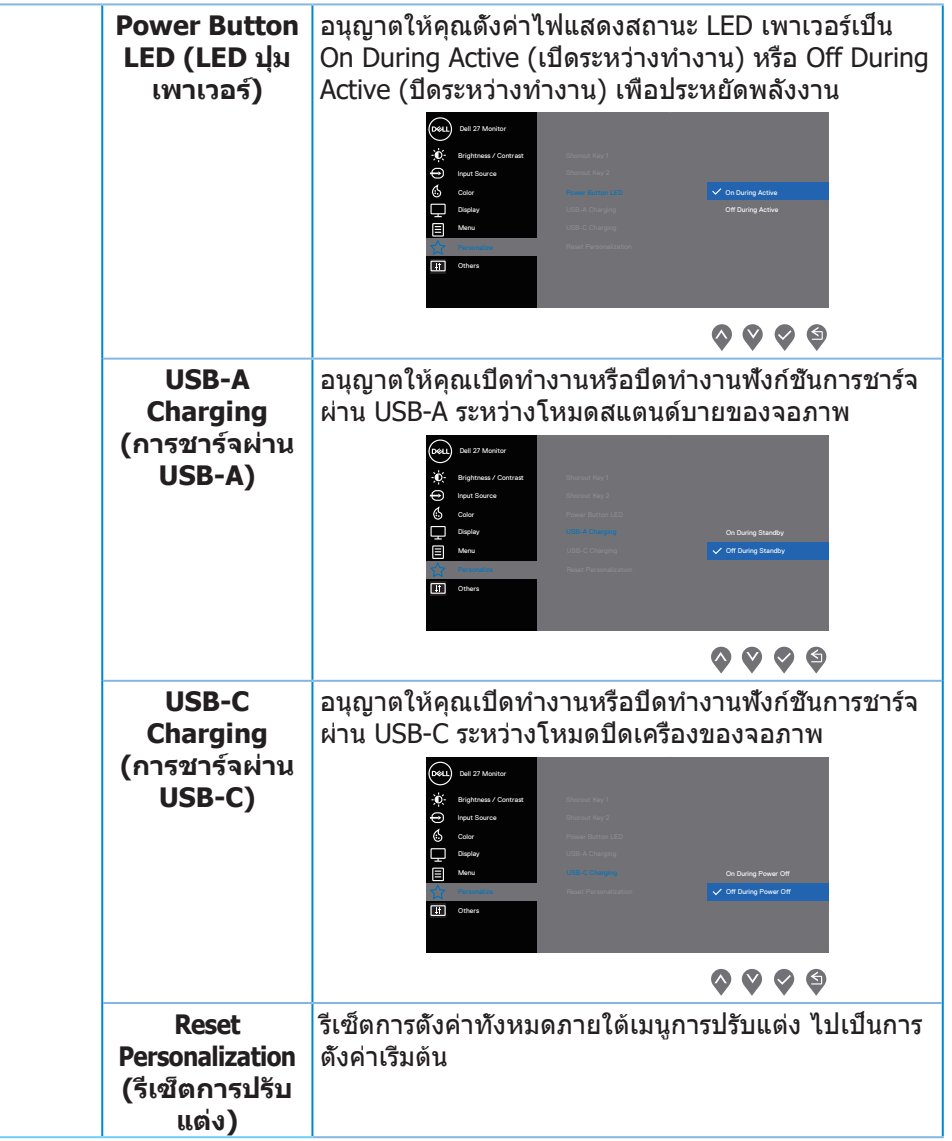

(dell

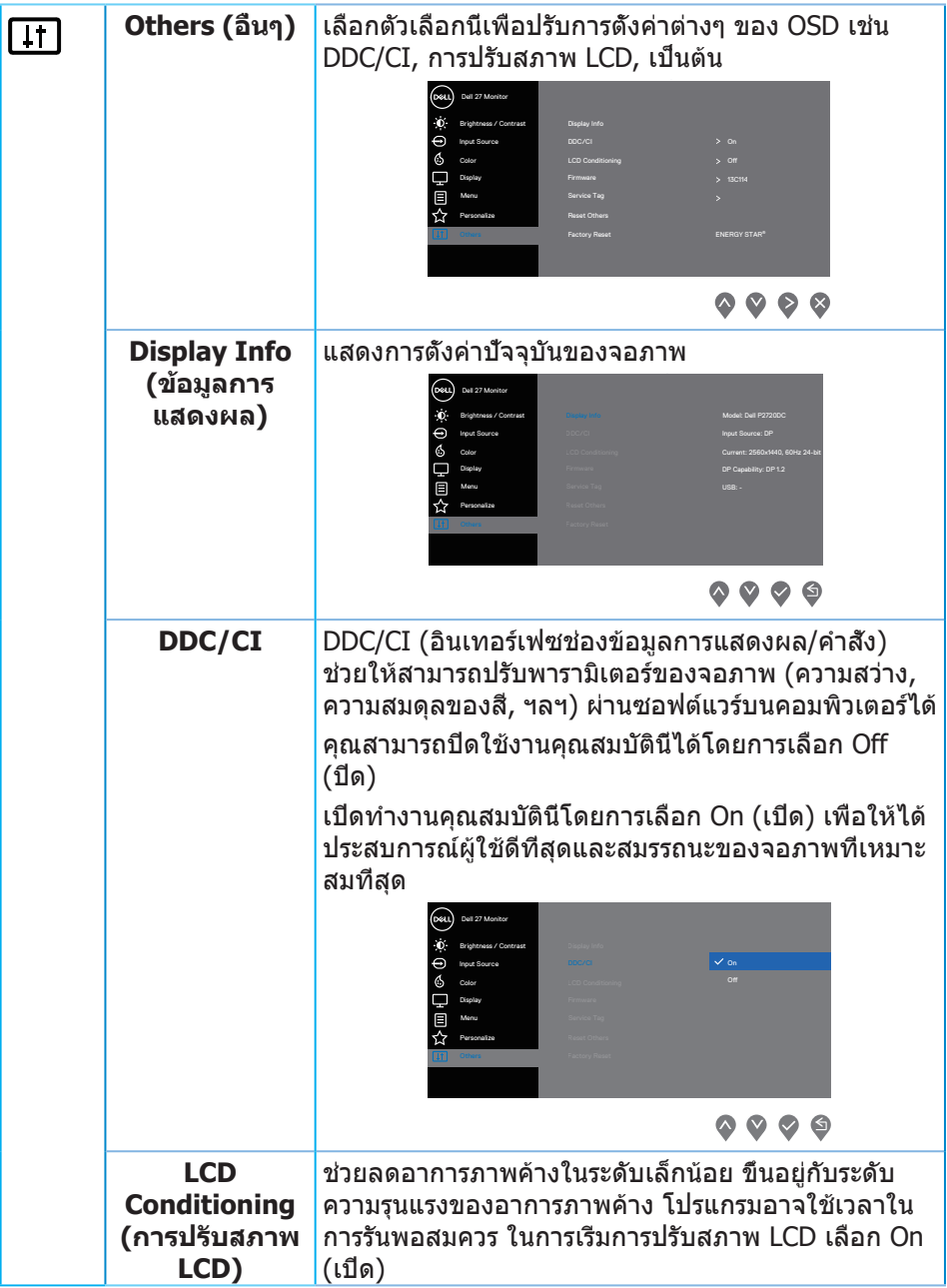

 $(PELL)$ 

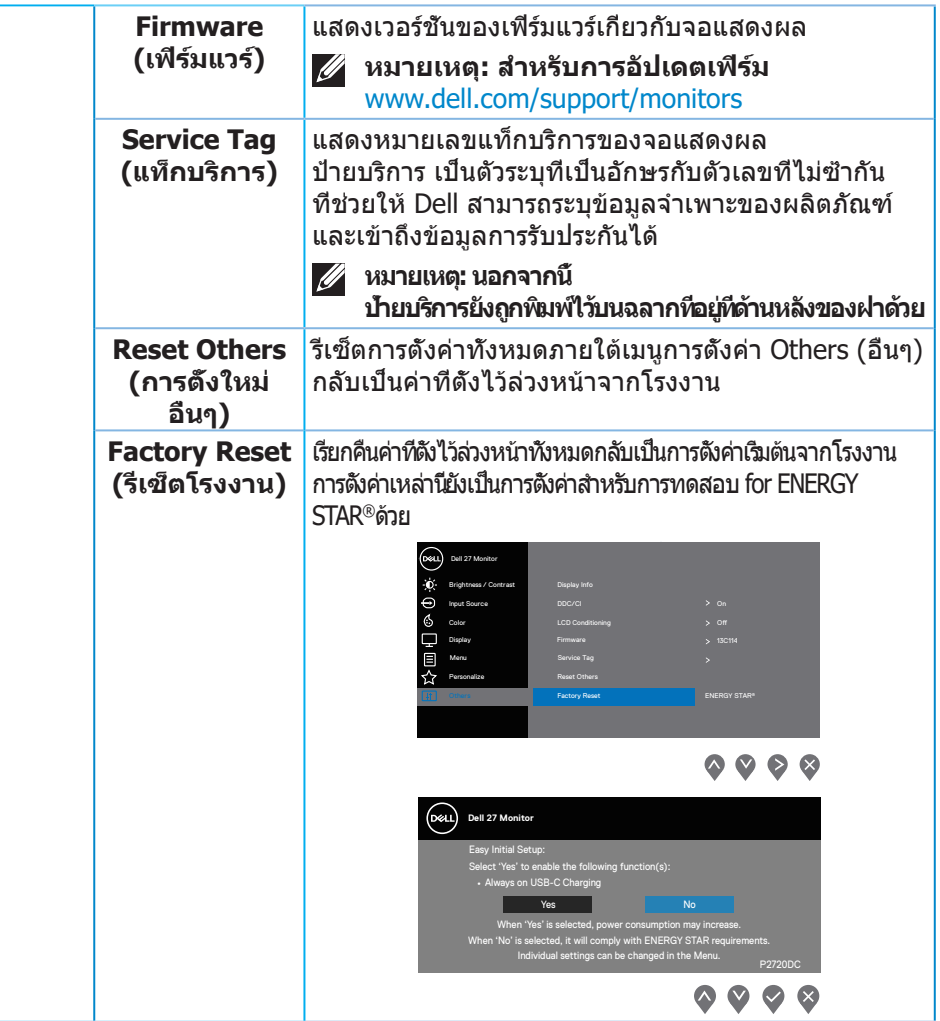

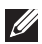

**หมายเหตุ:** 

**จอภาพนี้มีคุณสมบัติในตัวเพื่อปรับเทียบความสว่างอัตโนมัติเพื่อชดเชยสำ หรับ LED ที่ใช้มานานแล้ว**

(dell

### <span id="page-47-1"></span><span id="page-47-0"></span>**Menu and Power button lock (ล็อคปุ่มเมนูและปุ่มเพาเวอร์)**

ควบคุมการเข้าถึงการปรับค่าต่างๆ

การตั้งค่าเริ่มต้นของ Menu and Power buttons lock (ล็อคปุ่มเมนูและปุ่มเพาเวอร์) คือ Disable (ปิดใช้งาน)

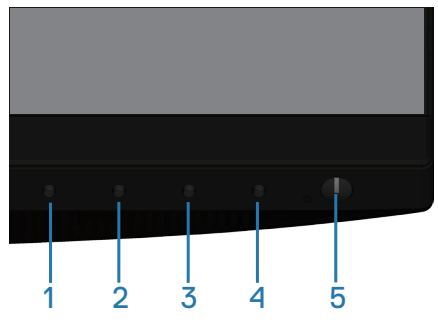

ในการเข้าสู่เมนูล็อค: กดปุ่มออกค้างไว้ (ปุ่ม 4) เป็นเวลา 4 วินาที เพื่อแสดงเมนู ล็อค (เมื่อเมนู และปุ่มเพาเวอร์ไม่ได้ล็อค), เมนู ล็อค จะปรากฏขึ้น และแสดงอยู่ที่มุมขวาล่าง ของหน้าจอแสดงผล

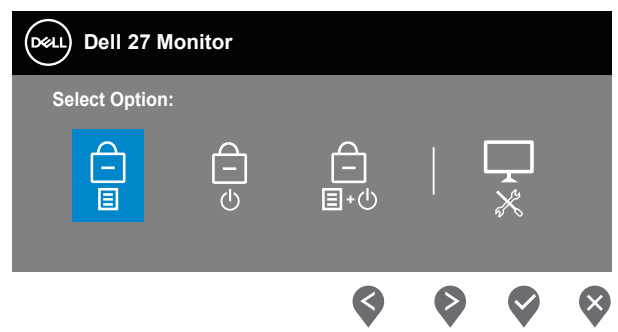

ในการเข้าสู่เมนูปลดล็อค: กดปุ่มออกค้างไว้ (ปุ่ม 4) เป็นเวลา 4 วินาที เพื่อแสดงเมนู ล็อค (เมื่อปุ่มเมนู และปุ่มเพาเวอร์ถูกล็อค), เมนู ปลดล็อค จะปรากฏขึ้น และแสดงอยู่ที่ มุมขวาล่างของหน้าจอแสดงผล

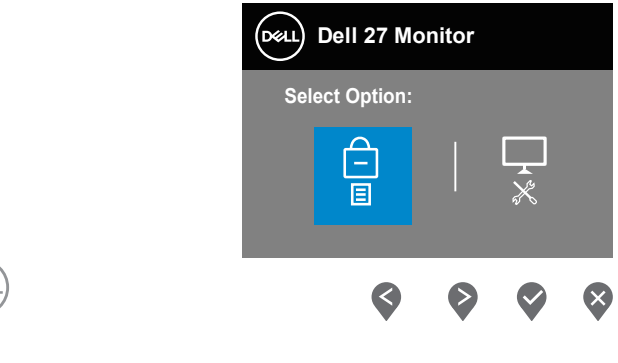

**D**&LI

มีระดับของการล็อค 3 ระดับ

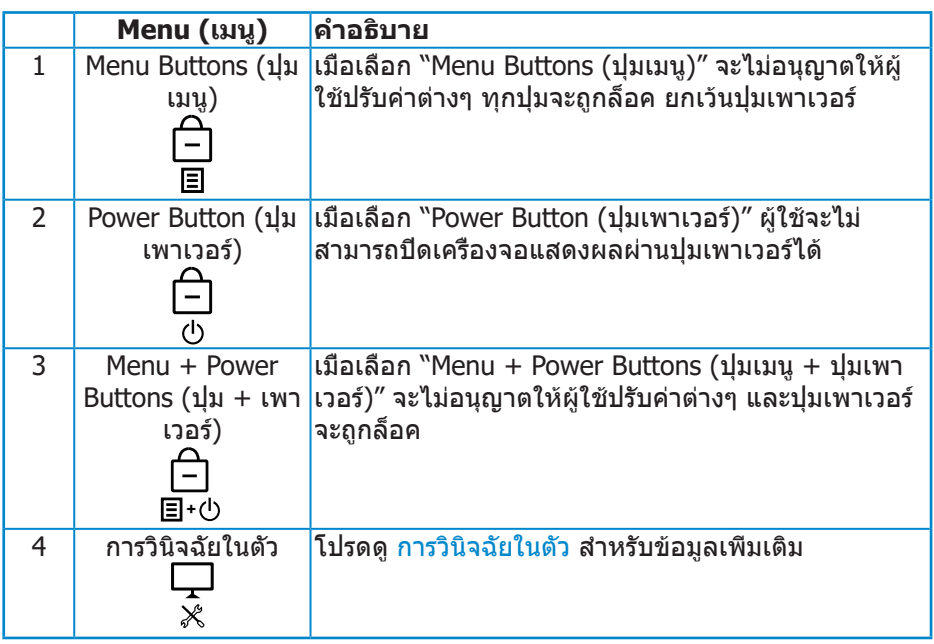

#### **หมายเหตุ: ในการเข้าไปยังเมนู ล็อค หรือ ปลดล็อค – กดปุ่มออกค้างไว้ (ปุ่ม 4) เป็นเวลา 4 วินาที**

ไอคอน จะปรากฏที่กึ่งกลางหน้าจอแสดงผล เมื่ออยู่ในเงื่อนไขต่อไปนี้ ซึ่ง หมายความว่าปุ่มเมนู และปุ่มเพาเวอร์อยู่ในสถานะล็อค

- **1.** กดปุ่มขึ้น (ปุ่ม 1), ปุ่มลง (ปุ่ม 2), ปุ่มเมนู (ปุ่ม 3) หรือปุ่มออก (ปุ่ม 4) เมื่ออยู่ใน สถานะล็อค "Menu Buttons (ปุ่มเมน)ู"
- **2.** กดปุ่มเพาเวอร์ (ปุ่ม 5) เมื่ออยู่ในสถานะล็อค "Power Button (ปุ่มเพาเวอร์)"
- **3.** กดปุ่มใด ๆ บนจอภาพ เมื่ออยู่ในสถานะล็อค "Menu + Power Buttons (ปุ่มเมนู + ปุ่มเพาเวอร์)"

เมื่อปุ่มเมนู และปุ่มเพาเวอร์อยู่ในสถานะล็อค กดปุ่มออกค้างไว้ (ปุ่ม 4) เป็นเวลา 4 วินาที เพื่อเข้าสู่เมนู ปลดล็อค

จากนั้นเลือกและใช้ไอคอนปลดล็อค เพื่อคลายการล็อคปุ่มเมนูและปุ่มเพาเวอร์

**D**<sup></sup>

#### <span id="page-49-0"></span>**ข้อความเตือน OSD**

เมื่อจอภาพไม่สนับสนุนความละเอียดในการแสดงผล ข้อความต่อไปนี้จะปรากฏขึ้น:

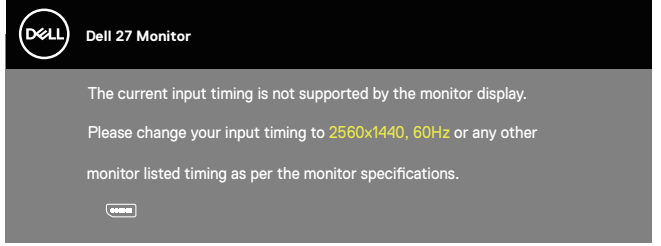

นี่หมายความว่าจอภาพไม่สามารถซิงโครไนซ์กับสัญญาณที่กำ ลังได้รับจากคอมพิวเตอร์ ดู Monitor specifications สำ หรับช่วงความถี่แนวนอนและแนวตั้งที่สามารถใช้งานได้ โดยจอภาพนี้ โหมดที่แนะนำ คือ 2560 x 1440 ก่อนที่จะปิดใช้งานฟังก์ชั่น **DDC/CI** ข้อความต่อไปนี้จะแสดงขึ้น:

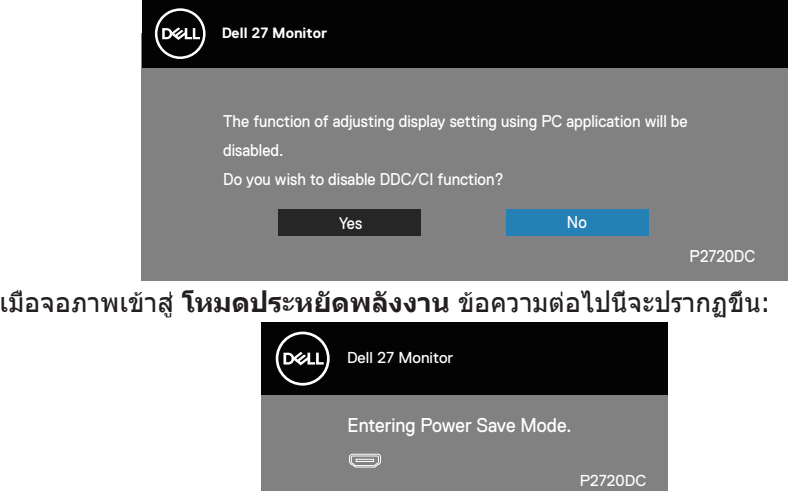

ถ้าคุณกดปุ่มใดๆ นอกเหนือจากปุ่มเพาเวอร์ ข้อความต่อไปนี้จะปรากฏขึ้น โดยขึ้นอยู่กับ อินพุตที่เลือก:

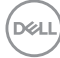

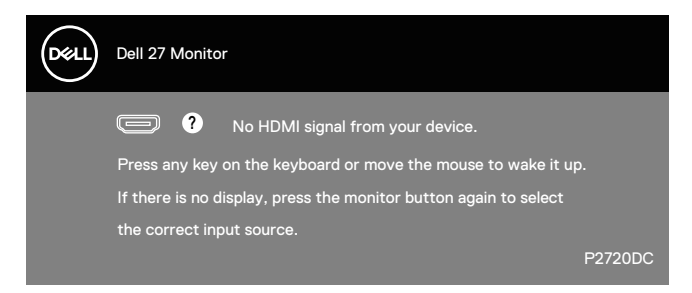

ถ้าสายเคเบิล HDMI, DP หรือ USB Type-C ไม่ได้เชื่อมต่ออยู่, กล่องโต้ตอบแบบลอยที่ แสดงด้านล่างจะปรากฏขึ้น จอภาพจะเข้าสู่ โหมดประหยัดพลังงานหลังจาก 4 นาที ถ้า ถูกปล่อยทิ้งไว้ที่สถานะนี้

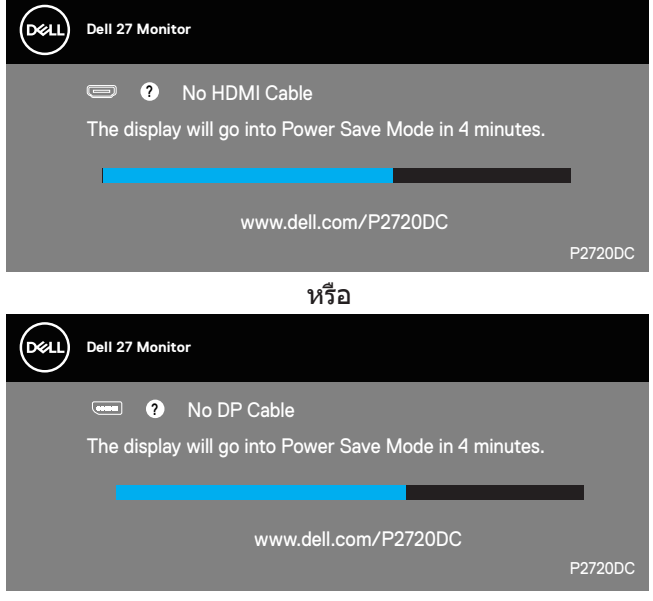

หรือ

DELI

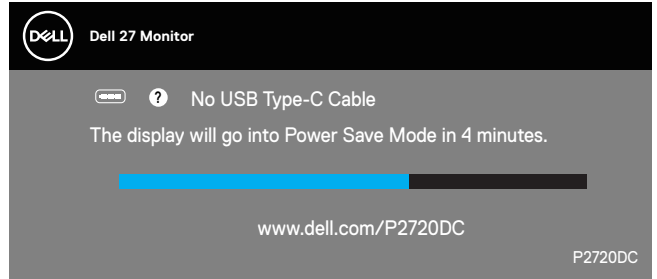

ข้อความจะปรากฏขึ้นในขณะที่เชื่อมต่อสายเคเบิลที่รองรับของโหมดสำ รอง DP กับจอภาพภายใต้เงื่อนไขดังต่อไปนี้:

- เมื่อตั้งค่า Auto Select (เลือกอัตโนมัติ) สำ หรับ USB-C เป็นพร้อมต์สำ หรับสัญญาณเข้าหลายสัญญาณ
- ตรวจดูให้แน่ใจว่าสายเคเบิล DP เชื่อมต่อกับจอภาพ

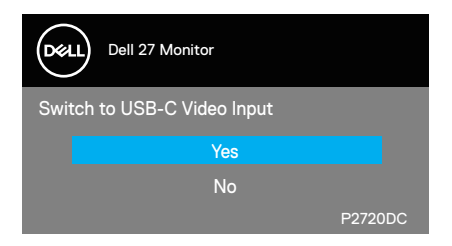

OSD จะทำ งานเฉพาะในโหมด การทำ งานปกติ เท่านั้น เมื่อกดปุ่มใด ๆ ในโหมดที่ไม่แอก ทีฟ ข้อความต่อไปนี้จะแสดงขึ้นมา:

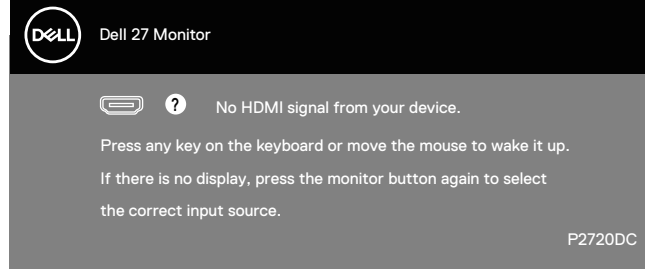

เปิดใช้งานคอมพิวเตอร์และจอภาพเพื่อเข้าถึง OSD โปรดดู [การแก้ไขปัญหา](#page-57-1) สำหรับข้อมูลเพิ่มเติม

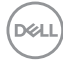

## <span id="page-52-0"></span>**การตั้งค่าจอภาพ**

#### **การตั้งค่าความละเอียดสูงสุด**

ในการตั้งค่าความละเอียดสูงสำ หรับจอภาพ:

ใน Windows 7, Windows 8, Windows 8.1 และ Windows 10:

- **1.** สำ หรับ Windows 8 และ Windows 8.1 ให้เลือกเดสก์ทอปไทล์เพื่อสลับไปเป็นเดสก์ทอปแบบคลาสสิก
- **2.** คลิกขวาบนเดสก์ทอป และคลิก **Screen Resolution (ความละเอียดหน้าจอ)**
- **3.** คลิกรายการแบบดึงลงของความละเอียดหน้าจอ และเลือก **2560 x 1440**
- **4.** คลิก **ตกลง**

หากคุณไม่เห็นตัวเลือก **2560 x 1440** คุณอาจต้องอัพเดตไดรเวอร์กราฟฟิกของคุณ ให้ทำ หนึ่งในกระบวนการต่อไปนี้ให้สมบูรณ์ โดยขึ้นอยู่กับคอมพิวเตอร์ของคุณ หากคุณมีคอมพิวเตอร์เดสก์ทอปหรือคอมพิวเตอร์พกพา Dell

• ไปที่ [www.dell.com/support](http://www.dell.com/support) ป้อนแท็กบริการของคอมพิวเตอร์ของคุณ และ ดาวน์โหลดไดรเวอร์ล่าสุดสำ หรับกราฟฟิกการ์ดของคุณ

หากคุณใช้คอมพิวเตอร์ (พกพาหรือเดสก์ทอป) ที่ไม่ใช่ Dell

- ไปที่เว็บไซต์สนับสนุนสำ หรับคอมพิวเตอร์ของคุณ และดาวน์โหลดไดรเวอร์ กราฟฟิกล่าสุด
- ไปที่เว็บไซต์กราฟฟิกการ์ดของคุณ และดาวน์โหลดไดรเวอร์กราฟฟิกล่าสุด

#### **หากคุณมีคอมพิวเตอร์เดสก์ทอป Dell หรือคอมพิวเตอร์พกพา Dell ที่สามารถ เข้าถึงอินเทอร์เน็ตได้**

- ไปที่ [www.dell.com/support,](http://www.dell.com/support) ป้อนแท็กบริการของคุณ และดาวน์โหลดไดรเวอร์ ล่าสุดสำ หรับกราฟฟิกการ์ดของคุณ
- **5.** หลังจากที่ติดตั้งไดรเวอร์สำ หรับกราฟฟิกอะแดปเตอร์ของคุณ ให้พยายามตั้งค่าความละเอียดเป็น **2560 x 1440** อีกครั้ง

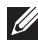

#### **หมายเหตุ:**

**ถ้าคุณไม่สามารถตั้งค่าความละเอียดเป็น 2560 x 1440, โปรดติดต่อ Dell เพื่อสอบถามเกี่ยวกับกราฟฟิกอะแดปเตอร์ที่สนับสนุนความละเอียดเหล่านี้**

#### <span id="page-53-0"></span>**ถ้าคุณมีคอมพิวเตอร์เดสก์ทอป, คอมพิวเตอร์พกพา หรือกราฟฟิกการ์ดที่ไม่ใช่ ยี่ห้อ Dell**

ใน Windows 7, Windows 8, Windows 8.1 และ Windows 10:

- **1.** สำ หรับ Windows 8 และ Windows 8.1 ให้เลือกเดสก์ทอปไทล์เพื่อสลับไปเป็นเดสก์ทอปแบบคลาสสิก
- **2.** คลิกขวาบนเดสก์ทอป และคลิก **Personalization (การปรับแต่ง)**
- **3.** คลิก **Change Display Settings (เปลี่ยนการตั้งค่าการแสดงผล)**
- **4.** คลิก **Advanced Settings (การตั้งค่าขั้นสูง)**
- **5.** ระบุผู้จำ หน่ายกราฟฟิกคอนโทรลเลอร์ของคุณจากคำ อธิบายที่ด้านบนของหน้าต่าง (เช่น NVIDIA, ATI, Intel, ฯลฯ)
- **6.** โปรดดูจากเว็บไซต์ของผู้จำ หน่ายกราฟฟิกการ์ดสำ หรับไดรเวอร์ที่อัปเดต (ตัวอย่างเช่น **[www.ATI.com](http://www.ATI.com)** หรือ **[www.AMD.com](http://www.NVIDIA.com)**)
- **7.** หลังจากที่ติดตั้งไดรเวอร์สำ หรับกราฟฟิกอะแดปเตอร์ของคุณ ให้พยายามตั้งค่าความละเอียดเป็น **2560 x 1440** อีกครั้ง

**D**&LI

## <span id="page-54-0"></span>**การใช้การเอียง การพลิก และการยืดแนวตั้ง**

**หมายเหตุ: ค่าเหล่านี้ใช้ได้กับขาตั้งที่มาพร้อมกับจอภาพของคุณ ในการตั้งค่าด้วยขาตั้งอื่นๆ ให้ดูเอกสารที่มาพร้อมกับขาตั้ง**

#### **การเอียง การพลิก**

ในขณะที่ขาตั้งต่ออยู่กับจอภาพ คุณสามารถเอียงและพลิกจอภาพไปเป็นมุมการรับชมที่สบายที่สุด

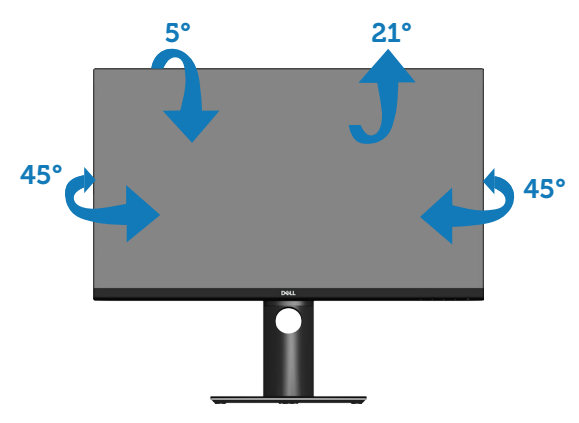

**หมายเหตุ: ขาตั้งไม่ได้ต่ออยู่ เมื่อจอภาพถูกส่งมอบจากโรงงาน**

## <span id="page-54-1"></span>**การยืดแนวตั้ง**

**หมายเหตุ: ขาตั้งสามารถยืดในแนวตั้งได้สูงถึง 130 มม.**

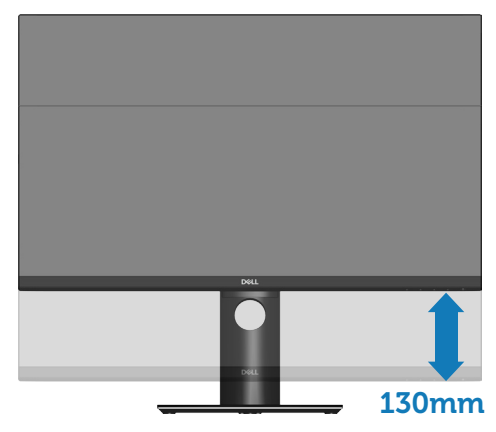

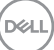

#### <span id="page-55-0"></span>**การหมุนจอภาพ**

ก่อนที่คุณจะหมุนจอภาพ ควรยืดจอภาพของคุณในแนวตั้งให้สุด [\(การยืดแนวตั้ง](#page-54-1)) และปรับให้ตั้งตรง เพื่อหลีกเลี่ยงไม่ให้ชนขอบล่างของจอภาพ

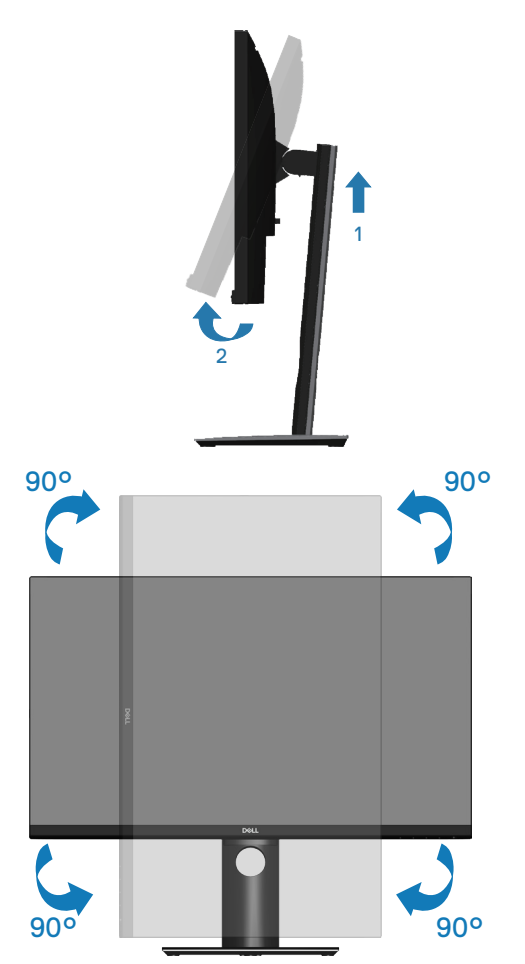

(dell

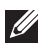

**หมายเหตุ: ในการใช้ฟังก์ชั่นการหมุนการแสดงผล (มุมมองแนวนอนและ แนวตั้ง) กับคอมพิวเตอร์ Dell ของคุณ คุณจำ เป็นต้องมีไดรเวอร์กราฟฟิก ที่อัปเดต ซึ่งไม่ได้ให้มาพร้อมกับจอภาพนี้ ในการดาวน์โหลดไดรเวอร์ กราฟฟิก ให้ไปที่ www.dell.com/support และดูส่วน ดาวน์โหลด สำ หรับ ไดรเวอร์วิดีโอ เพื่อดูอัพเดตไดรเวอร์ล่าสุด**

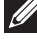

**หมายเหตุ: เมื่ออยู่ใน โหมดมุมมองแนวตั้ง คุณอาจสังเกตเห็นถึงสมรรถนะ ด้านกราฟฟิกที่ลดลงในแอปพลิเคชั่นที่ต้องใช้ความสามารถด้านกราฟฟิก สูง (เช่น เกม 3D เป็นต้น)**

#### **การปรับการตั้งค่าการหมุนการแสดงผลของระบบของคุณ**

หลังจากที่คุณหมุนจอภาพของคุณแล้ว คุณจำ เป็นต้องทำ กระบวนการด้านล่างให้สมบูรณ์ เพื่อปรับการตั้งค่าการหมุนการแสดงผล ของระบบของคุณ

**หมายเหตุ: หากคุณกำ ลังใช้จอภาพกับคอมพิวเตอร์ที่ไม่ใช่ยี่ห้อ Dell คุณ จำ เป็นต้องไปที่เว็บไซต์ของไดรเวอร์กราฟฟิกหรือเว็บไซต์ของผู้ผลิต คอมพิวเตอร์ของคุณเพื่อดูข้อมูลเกี่ยวกับการหมุน 'เนื้อหา' บนจอแสดงผล ของคุณ**

ในการปรับ การตั้งค่าการหมุนการแสดงผล:

- **1.** คลิกขวาบนเดสก์ทอป และคลิก **Properties (คุณสมบัติ)**
- **2.** เลือกแท็บ **Settings (การตั้งค่า)** และคลิก **Advanced (ขั้นสูง)**
- **3.** ถ้าคุณมีกราฟฟิกการ์ด ATI ให้เลือกแท็บ **Rotation (การหมุน)** และตั้งค่าการ หมุนที่ต้องการ
- **4.** ถ้าคุณมีกราฟฟิกการ์ด nVidia ให้คลิกแท็บ **nVidia** ที่คอลัมน์ซ้ายมือ เลือก **NVRotate** จากนั้นเลือกการหมุนที่ต้องการ
- **5.** หากคุณมีกราฟฟิกการ์ด Intel® ให้เลือกแท็บกราฟฟิก **Intel** แล้วคลิกที่ **Graphic Properties (คุณสมบัติด้านกราฟฟิก)** เลือกแท็บ **Rotation (การ หมุน)** จากนั้นให้ตั้งค่าการหมุนตามที่คุณต้องการ

**หมายเหตุ: ถ้าคุณไม่เห็นตัวเลือกการหมุน หรือตัวเลือกทำ งานไม่ถูกต้อง ให้ไปที่ www.dell.com/support และดาวน์โหลดไดรเวอร์ล่าสุดสำ หรับกราฟฟิกการ์ดของคุณ**

DØLI

## <span id="page-57-1"></span><span id="page-57-0"></span>**การแก้ไขปัญหา**

**คำ เตือน: ก่อนที่คุณจะเริ่มกระบวนการใดๆ ในส่วนนี้ ให้ทำ ตาม**  [ขั้นตอนเพื่อความปลอดภัย](#page-66-1)

#### **ทดสอบตัวเอง**

จอภาพของคุณมีคุณสมบัติการทดสอบตัวเอง ที่อนุญาตให้คุณตรวจสอบว่าจอภาพทำ งานอย่างเหมาะสมหรือไม่ หากจอภาพและคอมพิวเตอร์ของคุณเชื่อมต่ออย่างเหมาะสม แต่หน้าจอก็ยังคงมืดอยู่ ให้รันการทดสอบตัวเอง โดยดำ เนินการตามขั้นตอนต่อไปนี้

- **1.** ปิดทั้งคอมพิวเตอร์และจอภาพ
- **2.** ตัดการเชื่อมต่อสายเคเบิลวิดีโอทั้งหมดออกจากจอภาพ ด้วยวิธีนี้ คอมพิวเตอร์จะไม่ต้องเข้ามาเกี่ยวข้อง
- **3.** เปิดจอภาพ

้ถ้าจอภาพทำงานถูกต้อง จอภาพจะตรวจจับได้ว่าไม่มีสัญญาณ และข้อความใดข้อความหนึ่งต่อไปนี้จะแสดงขึ้น ในขณะที่อยู่ในโหมดทดสอบตัวเอง LED เปิดปิดจะติดเป็นสีขาว

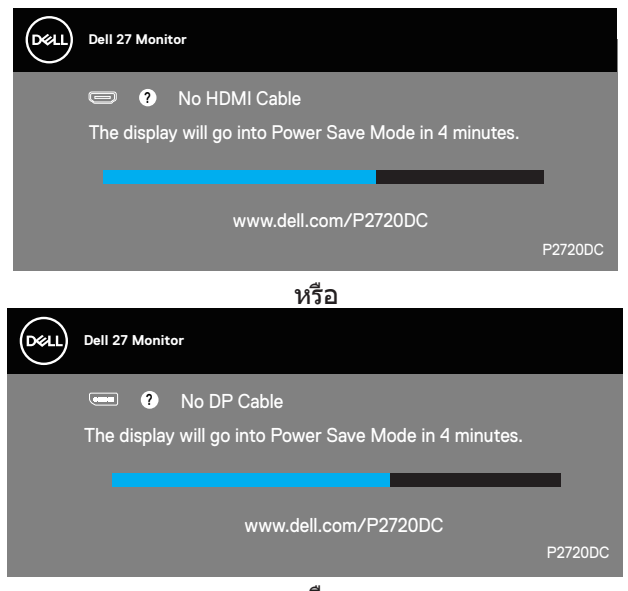

หรือ

**DGL** 

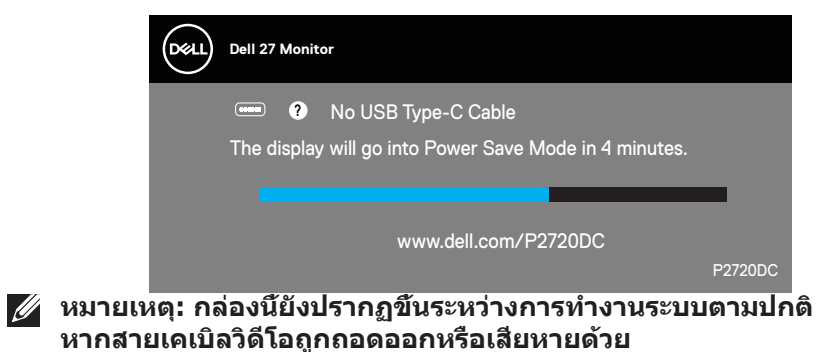

**4.** ปิดจอภาพของคุณและเชื่อมต่อสายเคเบิลวิดีโอใหม่ แล้วเปิดทั้งคอมพิวเตอร์และจอภาพของคุณ

หากหน้าจอของจอภาพยังคงมืดอยู่หลังจากที่คุณเชื่อมต่อสายเคเบิลกลับเรียบร้อยแล้ว ให้ตรวจสอบตัวควบคุมวิดีโอและคอมพิวเตอร์

DEL

## <span id="page-59-1"></span><span id="page-59-0"></span>**การวินิจฉัยในตัว**

จอภาพของคุณมีเครื่องมือการวินิจฉัยในตัว ที่ช่วยคุณหาว่าความผิดปกติของหน้าจอที่คุณเผชิญอยู่ว่าเป็นปัญหากับจอภาพของคุณ หรือกับคอมพิวเตอร์และวิดีโอการ์ดของคุณ

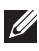

## **หมายเหตุ:**

**คุณสามารถรันการวินิจฉัยในตัวได้เฉพาะเมื่อสายเคเบิลวิดีโอไม่ได้เสียบอยู่ และจอภาพอยู่ใน โหมดทดสอบตัวเอง เท่านั้น**

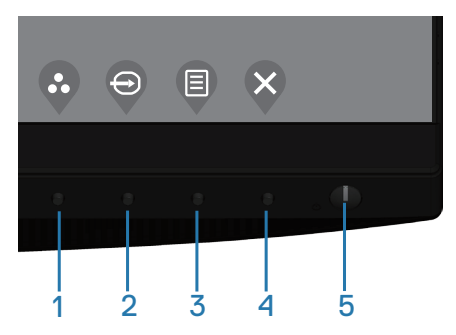

ในการรันการวินิจฉัยในตัว

- **1.** ตรวจดูให้แน่ใจว่าหน้าจอสะอาด (ไม่มีอนุภาคฝุ่นบนพื้นผิวของหน้าจอ)
- **2.** ถอดปลั๊กสายเคเบิลวิดีโอจากด้านหลังของคอมพิวเตอร์หรือจอภาพ จากนั้นจอภาพ จะเข้าไปยังโหมดทดสอบตัวเอง
- **3.** กดปุ่มออกค้างไว้ (ปุ่ม 4) เป็นเวลา 4 วินาที เพื่อเข้าสู่เมนู OSD lock/unlock (ล็อค/ปลดล็อค OSD)

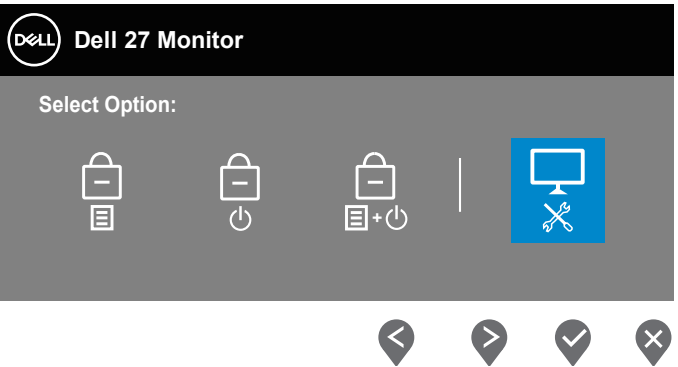

**DGL** 

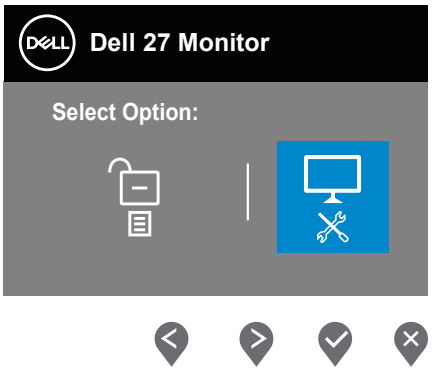

- **4.** เลือก เพื่อเปิดใช้งานการวินิจฉัยในตัว
- **5.** ตรวจสอบหน้าจอเพื่อหาความผิดปกติอย่างละเอียด
- **6.** กดปุ่มขึ้น (ปุ่ม 1) บนฝาด้านหลังอีกครั้ง สีของหน้าจอจะเปลี่ยนเป็นสีเทา
- **7.** ตรวจสอบจอแสดงผลเพื่อหาความผิดปกติ
- **8.** ทำซ้ำขั้นตอนที่ 6 และ 7 เพื่อตรวจสอบจอแสดงผลในสีแดง สีเขียว สีน้ำเงิน สีดำ สีขาว และหน้าจอรูปแบบข้อความ

การทดสอบสมบูรณ์เมื่อหน้าจอรูปแบบข้อความปรากฏขึ้น หากต้องการออก กด ปุ่มขึ้น (ปุ่ม 1)อีกครั้ง

หากคุณตรวจไม่พบความผิดปกติใด ๆ บนหน้าจอเมื่อใช้เครื่องมือการวินิจฉัยในตัว หมายความว่าจอภาพทำงานเป็นปกติ ให้ตราจสอบวิดีโอการ์ดและคอมพิวเตอร์

DELI

## <span id="page-61-0"></span>**ปัญหาทั่วไป**

#### ตารางต่อไปนี้ประกอบด้วยข้อมูลทั่วไป เกี่ยวกับปัญหาที่เกิดกับจอภาพทั่วไปที่คุณอาจพบ และทางแก้ไขปัญหาที่อาจทำ ได้

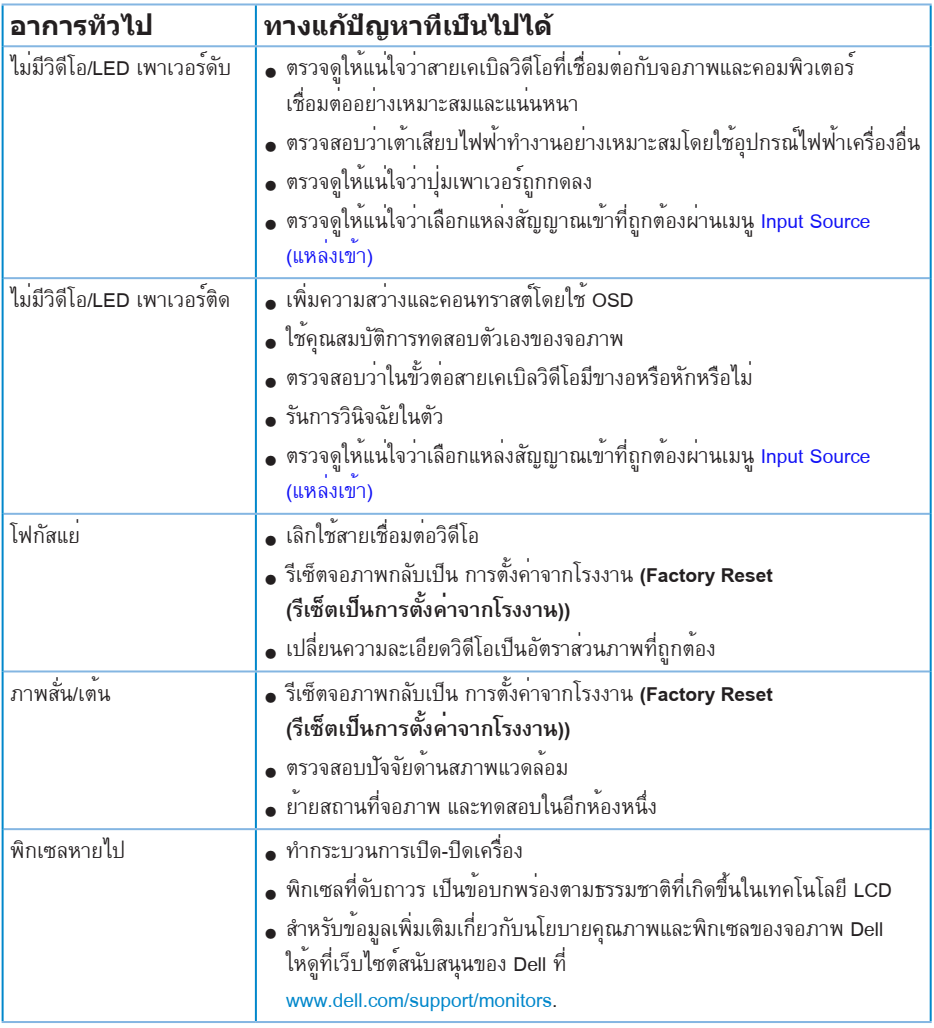

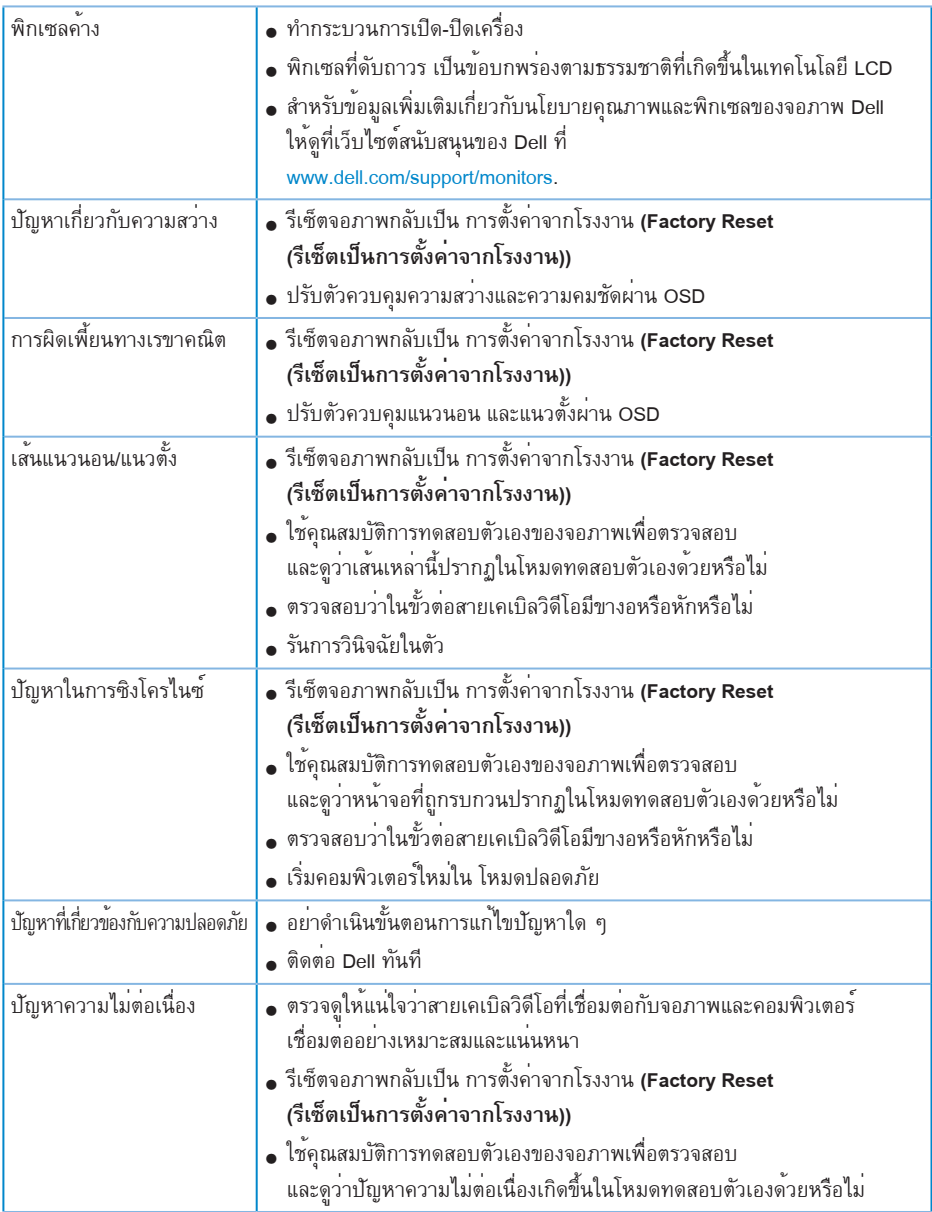

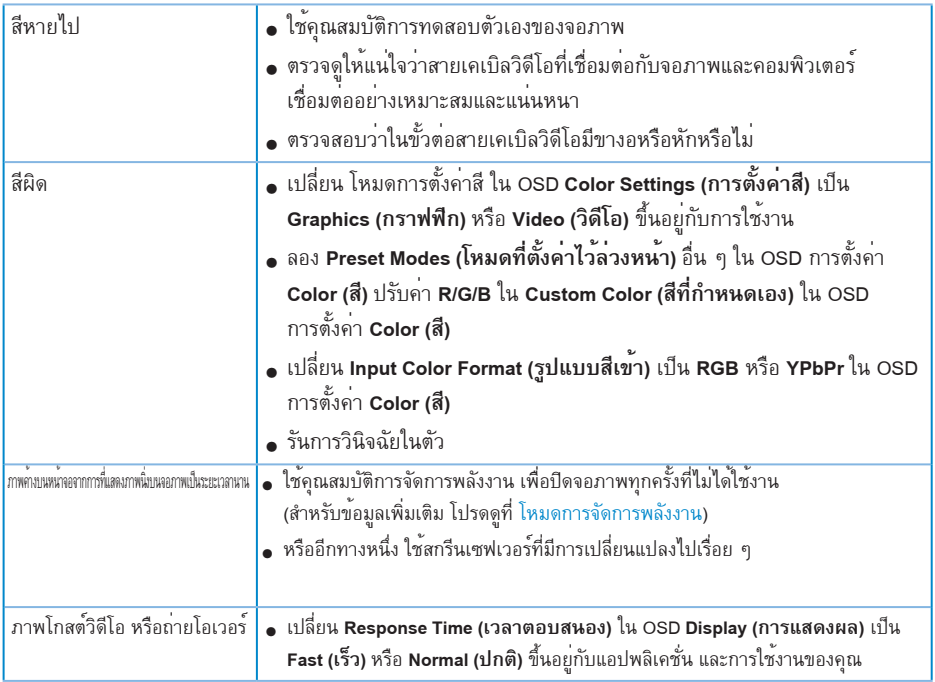

 $($ DELL $)$ 

## <span id="page-64-0"></span>**ปัญหาเฉพาะของผลิตภัณฑ์**

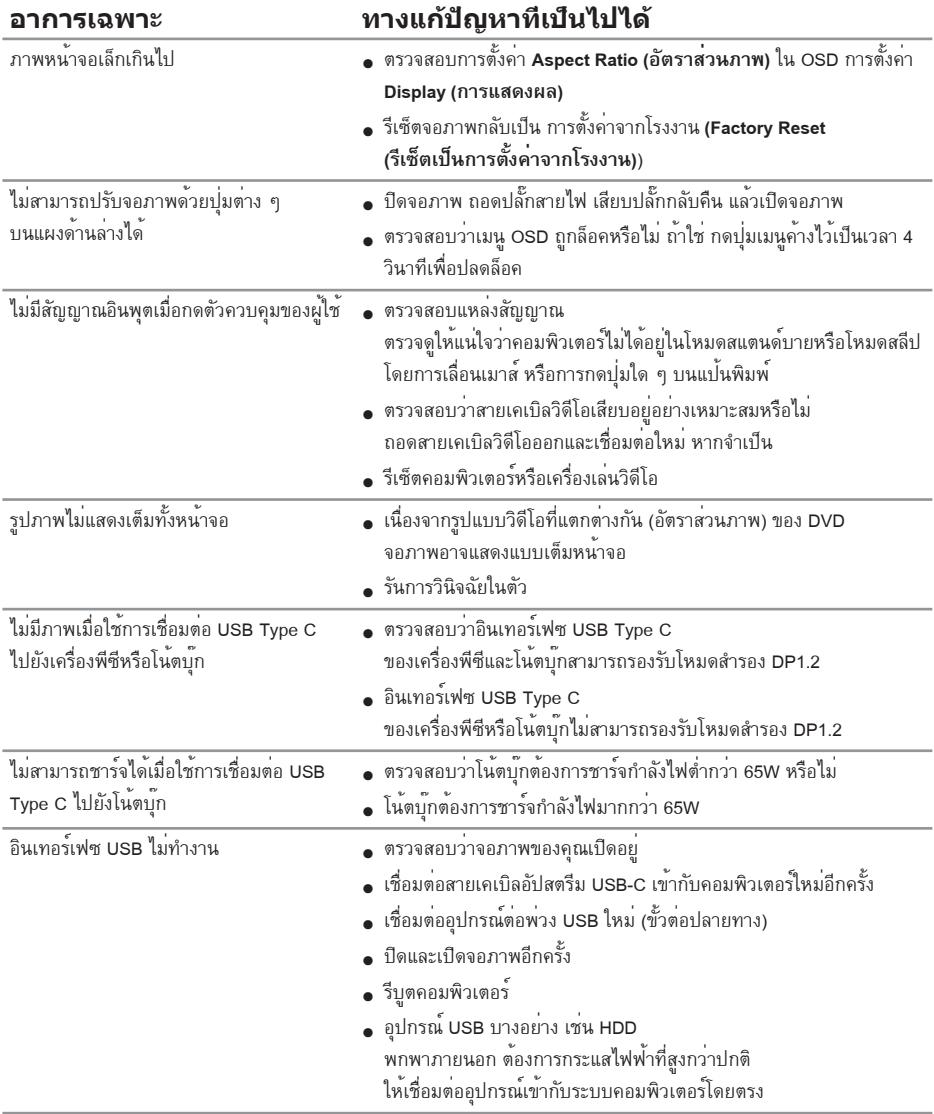

 $(\overrightarrow{DCL}$ 

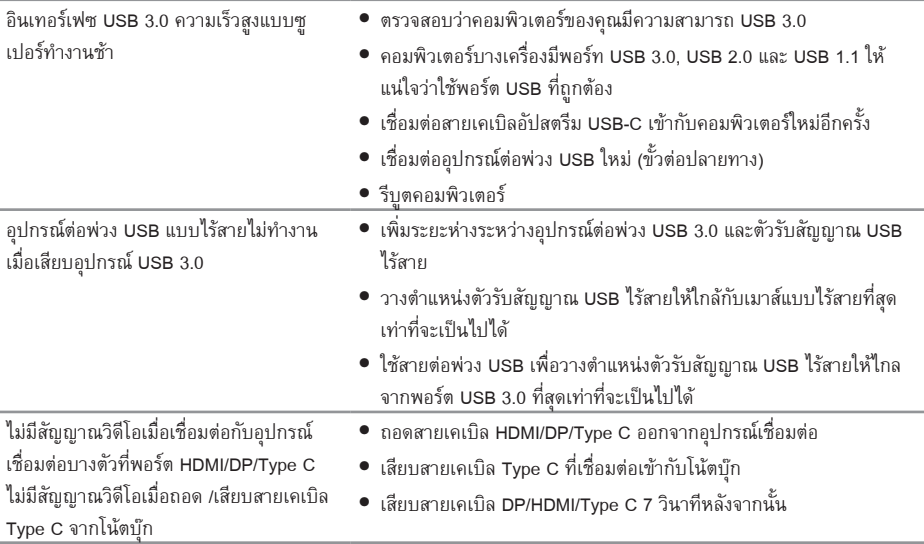

 $\int$ DELL

## <span id="page-66-0"></span>**ภาคผนวก**

## <span id="page-66-1"></span>**ขั้นตอนเพื่อความปลอดภัย**

**คำ เตือน: การใช้ตัวควบคุม การปรับแต่ง หรือกระบวนการอื่นๆ นอกเหนือจากที่ระบุในเอกสารฉบับนี้ อาจเป็นผลให้เกิดไฟฟ้าช็อต อันตรายจากไฟฟ้า และ/หรืออันตรายทางกล**

สำ หรับข้อมูลเพิ่มเติมเกี่ยวกับคำ แนะนำ ด้านความปลอดภัย โปรดดู **ข้อมูลเกี่ยวกับความปลอดภัย สิ่งแวดล้อม และข้อกำ หนด (Safety Environment and Regulatory Information หรือ SERI)**

## **ประกาศ FCC (สหรัฐอเมริกาเท่านั้น) และข้อมูลเกี่ยวกับระเบียบข้อ บังคับอื่นๆ**

ี่ สำหรับประกาศ FCC และข้อมูลเกี่ยวกับระเบียบข้อบังคับอื่น ๆ ให้ดูเว็บไซต์ความสอดคล้องกับระเบียบข้อบังคับที่ **[www.dell.com/regulatory\\_](http://www.dell.com/regulatory_compliance) [compliance](http://www.dell.com/regulatory_compliance)**

โปรดปฏิบัติตามขั้นตอนเพื่อความปลอดภัยเหล่านี้เพื่อให้ได้ประสิทธิภาพดีที่สุด และยืดอายุการใช้งานจอภาพของคุณให้ยาวนาน:

- **1.** ต้องติดตั้งเต้ารับใกล้กับอุปกรณ์และต้องเข้าถึงได้ง่าย
- **2.** อุปกรณ์สามารถติดตั้งโดยการยึดผนังหรือเพดานในตำ แหน่งแนวนอนได้
- **3.** จอภาพติดตั้งด้วยปลั๊กสายดินสามขา ซึ่งเป็นปลั๊กที่มีสามพิน (สายดิน)
- **4.** อย่าใช้ผลิตภัณฑ์นี้ใกล้น้ำ
- **5.** อ่านขั้นตอนเหล่านี้อย่างละเอียด เก็บเอกสารนี้ไว้สำ หรับการอ้างอิงในอนาคต ปฏิบัติตามคำ เตือนและขั้นตอนทั้งหมดที่ทำ เครื่องหมายไว้บนผลิตภัณฑ์
- **6.** ความดันเสียงที่มากเกินไปจากหูฟังและเฮดโฟน ี่สามารถทำให้เกิดการสูญเสียการได้ยินได้ การปรับอีควอไลเซอร์ไปที่ระดับสูงที่สุด จะเพิ่มแรงดันเอาต์พุตของหูฟังและเฮดโฟน และระดับความดันเสียงก็จะเพิ่มขึ้นด้วย

DØLI

## <span id="page-67-1"></span><span id="page-67-0"></span>**การติดต่อ Dell**

**สำ หรับลูกค้าในสหรัฐอเมริกา ติดต่อที่หมายเลข 800-WWW-DELL (800-999- 3355)**

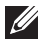

#### **หมายเหตุ: หากคุณไม่มีการเชื่อมต่ออินเทอร์เน็ตที่ใช้งานได้ คุณสามารถหาข้อมูลการติดต่อได้จากใบสั่งซื้อ สลิปบรรจุภัณฑ์ ใบเสร็จ หรือแคตาล็อกผลิตภัณฑ์ Dell**

Dell มีตัวเลือกการสนับสนุนและบริการออนไลน์และทางโทรศัพท์หลายอย่าง ความสามารถในการใช้งานแตกต่างกันในแต่ละประเทศและผลิตภัณฑ์ต่างๆ และบริการบางอย่างอาจใช้ไม่ได้ในพื้นที่ของคุณ

เพื่อรับเนื้อหาการสนับสนุนจอภาพแบบออนไลน์:

**1.** ไปที่เว็บไซต์ [www.dell.com/support/monitors](http://www.dell.com/support/monitors).

หากต้องการติดต่อ Dell สำหรับฝ่ายขาย การสนับสนุนด้านเทคนิค หรือปัญหาเกี่ยวกับบริการลูกค้า

- **1.** ไปที่เว็บไซต์ [www.dell.com/support](http://www.dell.com/support).
- **2.** ตรวจสอบประเทศหรือภูมิภาคของคุณในรายการ **Choose A Country/Region (เลือกประเทศ/ภูมิภาค)** ในเมนูแบบดึงลงที่ส่วนล่างของหน้า
- **3.** คลิก **Contact Us (ติดต่อเรา)** ที่ด้านซ้ายของหน้า
- **4.** เลือกลิงก์บริการหรือการสนับสนุนที่เหมาะสมตามความต้องการของคุณ
- **5.** เลือกวิธีในการติดต่อ Dell ที่คุณติดต่อได้สะดวก

**DGL**